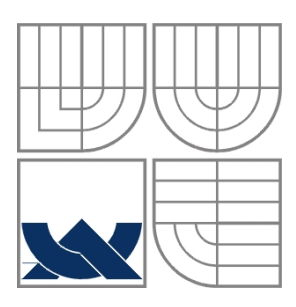

# VYSOKÉ UČENÍ TECHNICKÉ V BRNĚ

BRNO UNIVERSITY OF TECHNOLOGY

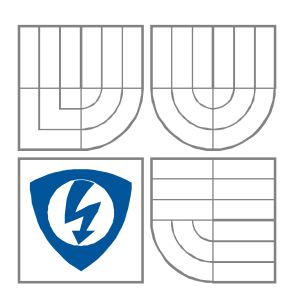

FAKULTA ELEKTROTECHNIKY A KOMUNIKAČNÍCH TECHNOLOGIÍ ÚSTAV VÝKONOVÉ ELEKTROTECHNIKY A ELEKTRONIKY FACULTY OF ELECTRICAL ENGINEERING AND COMMUNICATION DEPARTMENT OF RADIO ELECTRONICS

# NOVÉ MOŽNOSTI MODELOVÁNÍ V PROGRAMU AUTODESK INVENTOR PROFESSIONAL 2008

THE NEW MODELLING FACILITIES AT AUTODESK INVENTOR PROFESSIONAL 2008 PROGRAM

DIPLOMOVÁ PRÁCE MASTER'S THESIS

AUTOR PRÁCE Bc. LUKÁŠ NEPOKOJ AUTHOR

**SUPERVISOR** 

VEDOUCÍ PRÁCE doc. Dr. Ing. HANA KUCHYŇKOVÁ

## **LICEN**Č**NÍ SMLOUVA POSKYTOVANÁ K VÝKONU PRÁVA UŽÍT ŠKOLNÍ DÍLO**

uzavřená mezi smluvními stranami:

## **1. Pan/paní**

Jméno a příjmení: Bc. Lukáš Nepokoj

Bytem: Pod Strání 531, 500 06 Hradec Králové

Narozen/a (datum a místo): 27.6.1984 v Hradci Králové

(dále jen "autor")

a

## **2. Vysoké u**č**ení technické v Brn**ě

Fakulta elektrotechniky a komunikačních technologií se sídlem Údolní 53, Brno, 602 00 jejímž jménem jedná na základě písemného pověření děkanem fakulty: doc. Ing. Čestmír Ondrůšek, CSc., předseda oborové rady Silnoproudá elektrotechnika a elektroenergetika (dále jen "nabyvatel")

#### Č**l. 1 Specifikace školního díla**

- 1. Předmětem této smlouvy je vysokoškolská kvalifikační práce (VŠKP):
	- □ disertační práce
	- **E** diplomová práce
	- □ bakalářská práce

□ jiná práce, jejíž druh je specifikován jako

....................................................... (dále jen VŠKP nebo dílo)

## Název VŠKP: NOVÉ MOŽNOSTI MODELOVÁNÍ V PROGRAMU AUTODESK INVENTOR PROFESSIONAL 2008

Vedoucí/ školitel VŠKP: Doc. Dr. Ing. Hana Kuchyňková Ústav: ÚSTAV VÝKONOVÉ ELEKTROTECHNIKY A ELEKTRONIKY Datum obhajoby VŠKP: 9.6.2008 

VŠKP odevzdal autor nabyvateli v<sup>\*</sup>:

tištěné formě – počet exemplářů 1

- 
- elektronické formě počet exemplářů 1

l

<sup>\*</sup> hodící se zaškrtněte

- 2. Autor prohlašuje, že vytvořil samostatnou vlastní tvůrčí činností dílo shora popsané a specifikované. Autor dále prohlašuje, že při zpracovávání díla se sám nedostal do rozporu s autorským zákonem a předpisy souvisejícími a že je dílo dílem původním.
- 3. Dílo je chráněno jako dílo dle autorského zákona v platném znění.
- 4. Autor potvrzuje, že listinná a elektronická verze díla je identická.

#### Č**lánek 2 Ud**ě**lení licen**č**ního oprávn**ě**ní**

- 1. Autor touto smlouvou poskytuje nabyvateli oprávnění (licenci) k výkonu práva uvedené dílo nevýdělečně užít, archivovat a zpřístupnit ke studijním, výukovým a výzkumným účelům včetně pořizovaní výpisů, opisů a rozmnoženin.
- 2. Licence je poskytována celosvětově, pro celou dobu trvání autorských a majetkových práv k dílu.
- 3. Autor souhlasí se zveřejněním díla v databázi přístupné v mezinárodní síti
	- ihned po uzavření této smlouvy
	- □ 1 rok po uzavření této smlouvy
	- □ 3 roky po uzavření této smlouvy
	- $\Box$  5 let po uzavření této smlouvy
	- □ 10 let po uzavření této smlouvy
	- (z důvodu utajení v něm obsažených informací)
- 4. Nevýdělečné zveřejňování díla nabyvatelem v souladu s ustanovením § 47b zákona č. 111/ 1998 Sb., v platném znění, nevyžaduje licenci a nabyvatel je k němu povinen a oprávněn ze zákona.

#### Č**lánek 3 Záv**ě**re**č**ná ustanovení**

- 1. Smlouva je sepsána ve třech vyhotoveních s platností originálu, přičemž po jednom vyhotovení obdrží autor a nabyvatel, další vyhotovení je vloženo do VŠKP.
- 2. Vztahy mezi smluvními stranami vzniklé a neupravené touto smlouvou se řídí autorským zákonem, občanským zákoníkem, vysokoškolským zákonem, zákonem o archivnictví, v platném znění a popř. dalšími právními předpisy.
- 3. Licenční smlouva byla uzavřena na základě svobodné a pravé vůle smluvních stran, s plným porozuměním jejímu textu i důsledkům, nikoliv v tísni a za nápadně nevýhodných podmínek.
- 4. Licenční smlouva nabývá platnosti a účinnosti dnem jejího podpisu oběma smluvními stranami.

V Brně dne: 28.5.2008

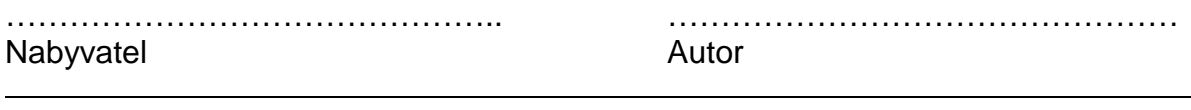

## **Abstrakt**

Tato práce popisuje některé novinky programu Autodesk Inventor Professional 2008, zejména se pak zaměřuje na Inventor Studio. K Inventor Studiu je zde vytvořen manuál popisující jeho jednotlivé nástroje a postupy při jejich používání. Dále jsou také na jednoduchých modelech z oblasti silnoproudé elektrotechniky ukázány možnosti animace. Na závěr bylo provedeno měření a vyhodnocení charakteristik elektronicky komutovaného motoru a vytvořena názorná animace zobrazující postup montáže tohoto motoru.

## **Abstract**

This work describes the latest developments of program Autodesk Inventor Professional 2008, particularly aimed at Inventor Studio. There is the manual created for this program describing individual tools and their utilization in Inventor Studio. Further this paper shows the animation possibilities on simple models from power electrical engineering. Finally a measurement has been taken and a data evaluation of EC motor has been made with an object animation which represents the assembly process of this motor.

## **Klí**č**ová slova**

Autodesk Inventor Professional 2008, manuál Inventor Studio, měření elektronicky komutovaného motoru, animace elektronicky komutovaného motoru

## **Keywords**

Autodesk Inventor Professional 2008, manual of Inventor Studio, measuring of EC motor, animation of EC motor

## **Bibliografická citace**

NEPOKOJ, L. *Nové možnosti modelování v programu Autodesk Inventor Professional 2008.* Brno: Vysoké učení technické v Brně, Fakulta elektrotechniky a komunikačních technologií, 2008. 54 s. Vedoucí diplomové práce doc. Dr. Ing. Hana Kuchyňková.

## **Prohlášení**

Prohlašuji, že svou diplomovou práci na téma NOVÉ MOŽNOSTI MODELOVÁNÍ V PROGRAMU AUTODESK INVENTOR PROFESSIONAL 2008 jsem vypracoval samostatně pod vedením vedoucího diplomové práce a s použitím odborné literatury a dalších informačních zdrojů, které jsou všechny citovány v práci a uvedeny v seznamu literatury na konci práce.

Jako autor uvedené diplomové práce dále prohlašuji, že v souvislosti s vytvořením této diplomové práce jsem neporušil autorská práva třetích osob, zejména jsem nezasáhl nedovoleným způsobem do cizích autorských práv osobnostních a jsem si plně vědom následků porušení ustanovení § 11 a následujících autorského zákona č. 121/2000 Sb., včetně možných trestněprávních důsledků vyplývajících z ustanovení § 152 trestního zákona č. 140/1961 Sb.

V Brně dne 28.5.2008 Podpis autora ………………………………..

## **Pod**ě**kování**

Děkuji vedoucí diplomové práce doc. Dr. Ing. Haně Kuchyňkové za účinnou metodickou, pedagogickou a odbornou pomoc a další cenné rady při zpracování mé diplomové práce. Za pomoc a cenné rady také děkuji Ing. Ondřeji Vítkovi, Ph.D.

V Brně dne 28.5.2008 Podpis autora ………………………………..

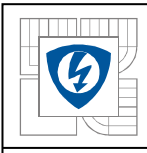

# **OBSAH**

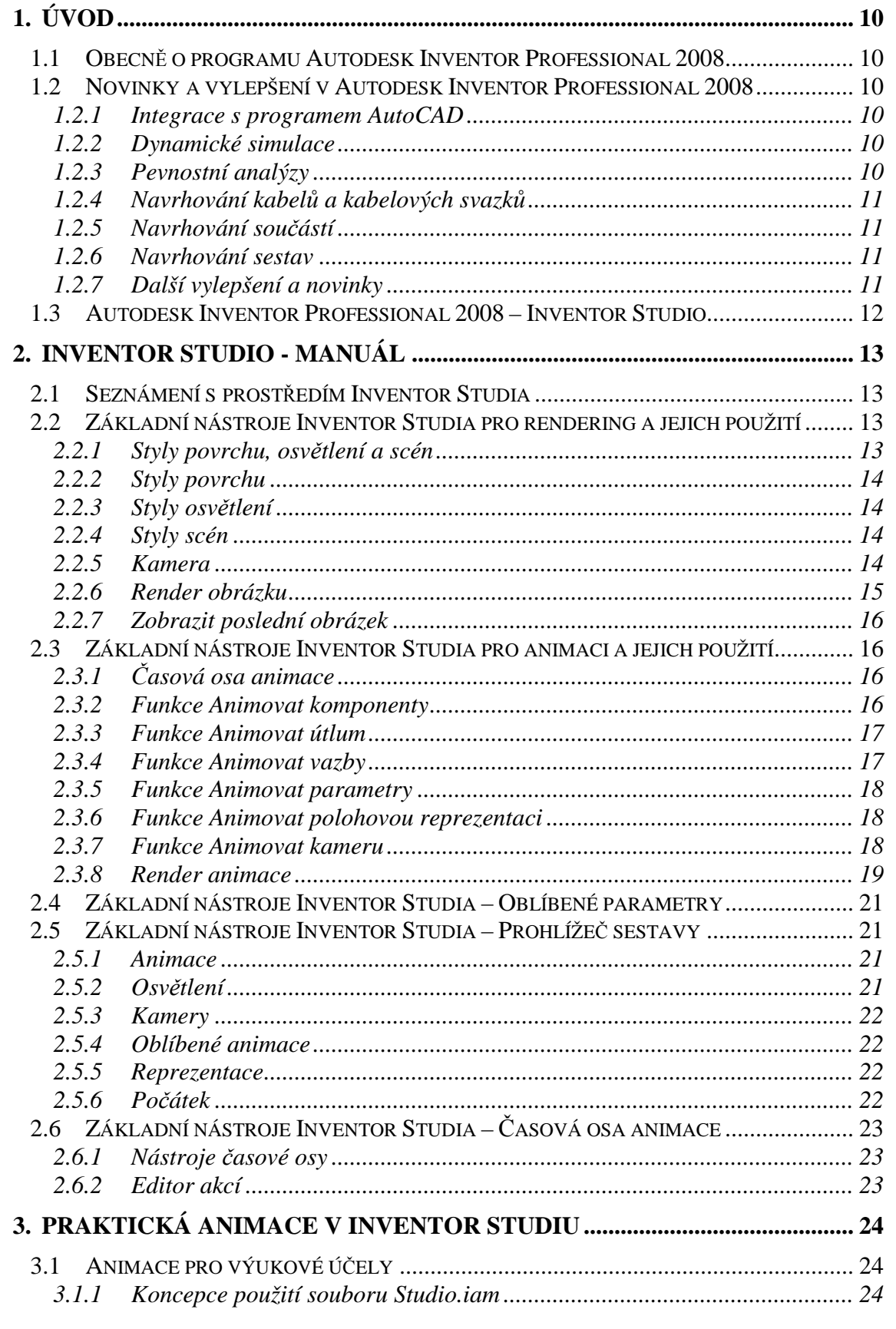

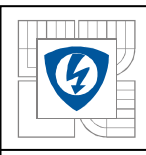

# ${\small \texttt{\small \textbf{USTAV VÝKONOVÉ ELEKTROTECHNIKY A ELEKTRONIKY}\\ Fakulta elektrotechniky a komunikačních technologií}\\ Vysoké učení technické v Brně} \end{small} }$

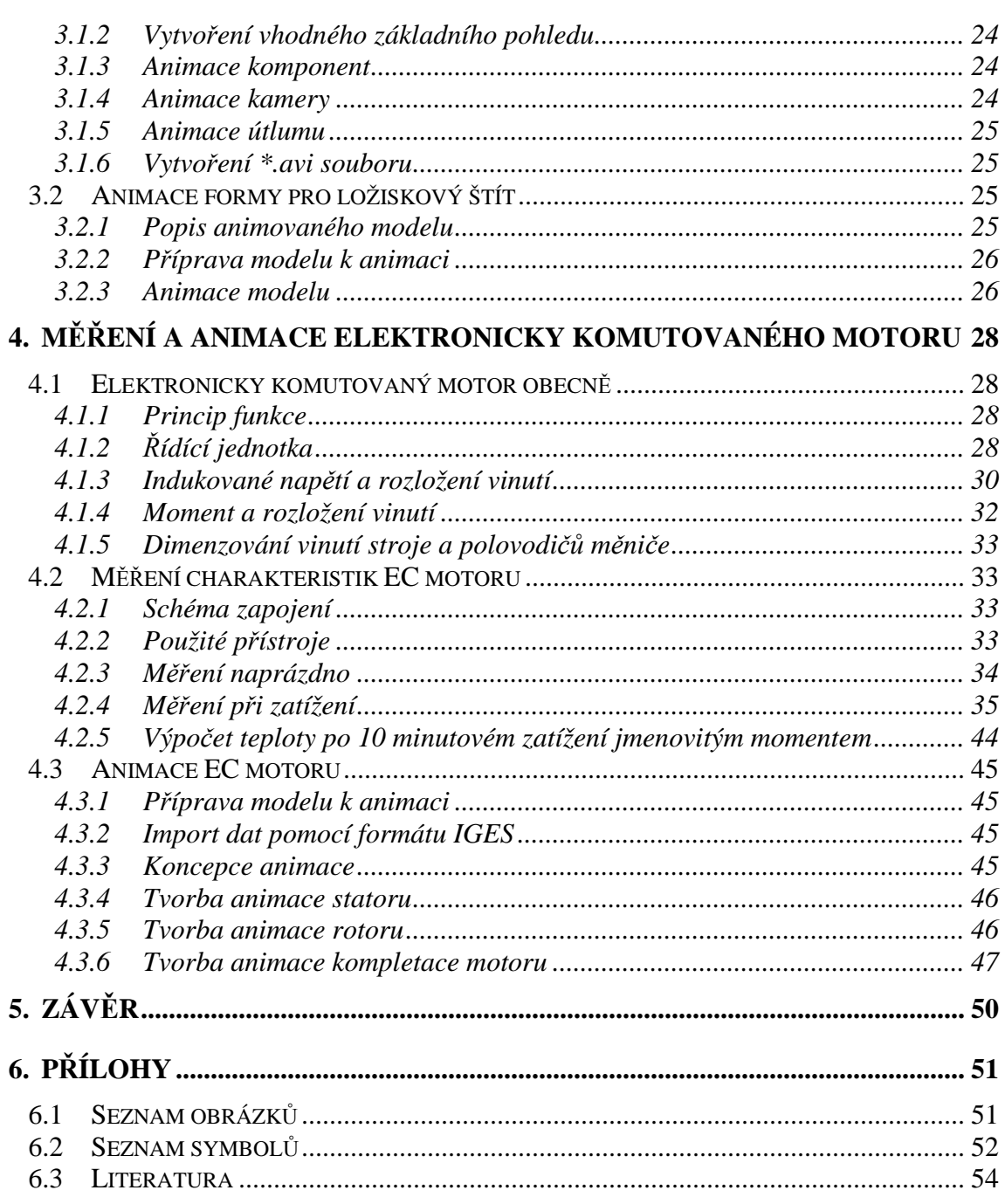

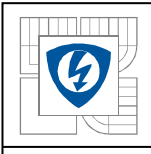

## *1. ÚVOD*

## *1.1 Obecn*ě *o programu Autodesk Inventor Professional 2008*

Autodesk Inventor téměř každoročně přichází s novou verzí, která obsahuje mimo nových nástrojů a funkcí řadu vylepšení těch stávajících. Vývojáři tohoto programu také počítají především s velkým množstvím konstruktérů, kteří byli zvyklí donedávna navrhovat pouze ve 2D prostředí a snaží se jim postup modelování maximálně přizpůsobit. Proto je přikládána stále větší váha podpoře 2D modelů, resp. souborům je obsahujících. Proto i Autodesk Inventor Professional 2008 plně spolupracuje s programem AutoCAD a jeho *\*.dwg* soubory.

## *1.2 Novinky a vylepšení v Autodesk Inventor Professional 2008*

## *1.2.1 Integrace s programem AutoCAD*

Autodesk Inventor Professional 2008 nově disponuje technologií *DWG TrueConnect*, která zajišťuje kompatibilitu 2D a 3D dat. Čtení a zápis DWG souborů také nově pomocí výše zmíněné technologie probíhá bez použití překladačů a za plné podpory 3D formátu.

Pomocí funkce *DWG Read* se otevírají tyto soubory rychleji než dříve. Jednodušší je také aktualizace starých 2D dat na 3D. Vložením pohledů lze jednoduše vytvořit ze starého 2D modelu nový model ve 3D.

Samozřejmostí je také funkce přenosu 2D dat z programu AutoCAD do Inventoru pomocí příkazu *Kopíruj* a *Vlož*.

## *1.2.2 Dynamické simulace*

*Dynamické simulace* umožňují konstruktérovi zobrazit si a analyzovat chování navrhovaného modelu v nejrůznějších situacích bez nutnosti vyrábět a testovat skutečný prototyp.

Vylepšena zde byla funkce *Simulace*, která umožňuje simulovat chod mechanizmů a motorizovaných sestav a analyzovat jejich jednotlivé části z hlediska pozice, rychlosti, zrychlení a zatížení. Tímto lze ověřit dynamický chod navržené sestavy a např. dimenzovat motory a pohony pro skutečné provozní zatížení.

Dále jsou inovovány funkce pro *Analýzu metodou kone*č*ných prvk*ů, které umožňují spolupráci s dalšími programy, jako je Autodesk Inventor Stress Analysis nebo ANSYS Workbench. Díky tomu lze analyzovat namáhání a průhyb včetně špičkového zatížení a tím dimenzovat jednotlivé konstrukční díly i celou sestavu.

Součástí dynamických simulací jsou také *Nástroje pevnostní analýzy*. Díky nim je možné např. provádět *Pevnostní analýzu* přímo v Inventoru s technologií ANSYS DesigSpace. Namáhání je také možné spočítat v různých bodech provozního cyklu dynamické simulace.

## *1.2.3 Pevnostní analýzy*

Novinkou v *Pevnostní analýze* je možnost zjednodušení modelu metodou konečných prvků a tím snížení času potřebného k výpočtu zátěžové analýzy. Ř*ešitel tenkých prvk*ů je

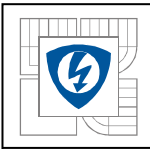

další novinkou, která pomáhá při počítání pevnostní analýzy např. u součástí z tenkého kovu nebo plechů.

Vylepšené je i zobrazování výsledků analýzy. Tyto výsledky jsou zobrazeny přímo nad analyzovaným modelem a to šetří čas a zjednodušuje opětovné spuštění modifikované sestavy.

Výsledky pevnostní analýzy lze přímo použít i pro složitější simulace a výpočty ve všech systémech ANSYS. Animaci této pevnostní analýzy lze exportovat do video formátu *\*.avi* a tím ji prezentovat ostatním konstruktérům i široké veřejnosti.

## *1.2.4 Navrhování kabel*ů *a kabelových svazk*ů

K dosavadním funkcím, jako je např. *Inteligentní vytvá*ř*ení vodi*čů, *Definice trasy kabelových vodi*čů nebo *Import seznamu vodi*čů z programu AutoCAD Electrical, byla přidána novinka – *Ploché kabely*. Ta umožňuje vložit do sestavy ploché kabely i s konektory a definovanými ohyby a přeloženími. Samozřejmostí je automatické nebo manuální *Vedení vodi*čů a *Výstup ve formátu XML* umožňující vytvoření *\*.xml* souboru seznamu vodičů.

Další novinkou je možnost vytvořit si *Vlastní konektory*. Konektory lze vkládat z rozsáhlé implementované knihovny nebo je modifikovat v editoru či dokonce vytvářet své vlastní.

## *1.2.5 Navrhování sou*č*ástí*

Plná asociativita modelů je samozřejmostí snad již od počátku Inventoru. Opět je však mírně vylepšena tvorba náčrtů a to nejen o možnosti výběru stylu a barvy čar, ale i jiné praktické nástroje pro modifikaci náčrtu.

Novinkou jsou potom *Knihovny prolis*ů v plechových dílech. Konstruktér si může sám vytvářet vlastní knihovny prolisů v plechových dílech a přiřazovat jim různé parametry a tím snížit náklady na jejich výrobu.

Dalšími vylepšeními jsou vybaveny *Geometrické analýzy*. K dispozici jsou nyní tyto: *Analýzy typu Zebra, Gaussovská analýza, Analýza* ř*ez*ů*, Analýza úkos*ů *a Kontrola minimální vzdálenosti mezi sou*č*ástmi nebo plochami*.

Dynamičtější podobu dostala i *Práce s plechovými díly*. Nyní je možné jednoduše pomocí speciálních prvků vytvářet obruby, ohyby, lemy, úkosy… Při výběru více hran lze vytvořit i více ohybů v jednom kroku.

Nové programové rozhraní *API* umožňuje přístup ke knihovně rozvinů a prolisů. To značně zjednodušuje komunikaci s automatizovanými CNC razicími stroji. Tak lze snadno přenášet data přímo do výrobních operací a urychlit tím výrobu.

## *1.2.6 Navrhování sestav*

V prostředí sestavy zůstaly zachovány všechny užitečné funkce a některé byly ještě vylepšeny. Např. zdokonalení funkce *AutoDrop*, která představuje inteligentní vkládání součástí kliknutím na příslušný objekt, nebo funkce *Design Doktor* – diagnostický nástroj opravující chyby ve 3D modelech. Tato nyní dokáže označit a upozornit na konfliktní vazby a oblasti v sestavě.

#### *1.2.7 Další vylepšení a novinky*

Vylepšením *Automatické tvorby pohled*ů je nyní možné vytvořit pohledy podle ISO norem i vlastní (bokorysy, čelní, řezy), používat ucelenou sadu kótovacích symbolů,

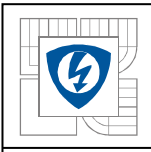

využívat nápovědy k různým normám technického kreslení a získat z 3D modelu rozměrové údaje a vložit je do výkresu. Při jejich změně je samozřejmě Inventor automaticky aktualizuje. *Autodesk Inventor Studio* bylo opět vylepšeno. Ať už to jsou drobná vylepšení jednotlivých funkcí nebo *Nástroje zrcadlové a rotující animace*. V kombinaci s jednoduchým a intuitivním uživatelským prostředím se Inventor Studio stává silným nástrojem pro tvorbu prezentace modelu jak ve statické formě – vyrenderovaného obrázku, tak v prezentaci jeho dynamických vlastností ve formě video sekvence ve formátu *\*.avi*.

## *1.3 Autodesk Inventor Professional 2008 – Inventor Studio*

Proč vlastně Inventor studio vzniklo? Jestliže konstruktér namodeluje nějaký výrobek, musí jej i určitým způsobem prezentovat pro širokou veřejnost, ať už v statické formě pomocí obrázku nebo dynamicky pomocí animace. Proto vzniklo *Inventor studio*, nástroj pro rendering a animaci vytvořeného modelu. Renderingem se rozumí vytvoření materiálu modelu, scény, osvětlení a pohledu na model. Pomocí *Inventor studia* je možné vytvořit a uložit několik animací přímo v souboru sestavy. Není tedy nutné vytvářet další soubor obsahující pouze animaci. Vytvořené pohyby a vazby, tedy akce, ale i jiné prvky používané k vytvoření animace, např. kamery, je možné navzájem kopírovat mezi sebou i mezi jednotlivými animacemi.

V předchozích verzích Inventoru existovala pouze možnost tvorby prezentace v samostatném souboru \*.ipn. Toto pojetí umožňovalo pouze vytvoření animace ve formě jakési prezentace, jejíž možnosti byly velmi omezené. Výsledná animace pak vypadala pouze jako rozložení celku na jednotlivé části. Inventor studio dává uživateli daleko větší možnosti k tvůrčímu pojetí výsledné animace.

Je pravda, že tento nástroj byl vytvořen již pro verzi 10, avšak jeho implementací se stává z Inventoru daleko silnější nástroj po stránce vizualizační a animační, než tomu bylo doposud. Další vývoj jistě půjde ve stopách zlepšování tohoto nástroje a tím se bude Inventor stávat více a více použitelnějším po stránce animační a vizualizační. S tím také souvisí i úspora času a financí, kdy se i pro složitější animace bude používat pouze jeden program a nebude potřeba provádět animaci sestavy vytvořené v Inventoru v jiném programu, např. 3ds max. Už tato verze *Studia* nabízí velikou škálu animačních a vizualizačních pomůcek a v určitých případech je dokonce pro konstruktéra výhodnější vytvářet animaci s menšími možnostmi nastavení a nástrojů, než se ztrácet v nepřeberném množství možností, které skýtají programy zaměřující se pouze na animaci. Možnost lokalizace softwaru v českém jazyce je i dnes určitou výhodou a určitě potěší i česká nápověda, která je v každém případě velikou pomocí při jakékoli práci s programem Autodesk Inventor Professional 2008.

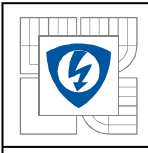

## *2. INVENTOR STUDIO - MANUÁL*

## *2.1 Seznámení s prost*ř*edím Inventor Studia*

Aplikace Inventor Studio je součástí programu Autodesk Inventor Professional 2008 a je dostupná pouze v prostředí sestavy. Přístup k ní je pomocí menu *Aplikace* a položky *Inventor Studio*. Vlastní okno aplikace je rozděleno do několika částí. Vlevo je umístěna nabídka s nástroji pro rendering a animaci. Z ní je dostupná většina nástrojů pro animaci, případně rendering, kterými je *Studio* vybaveno. Pod ní se nachází *Prohlíže*č *sestavy*, ve kterém je možné listovat celou strukturou sestavy, a to jak konstrukčním celkem, tak i animačním. Vpravo dole je pak Č*asová osa animace*, kde lze přehledně vidět a editovat všechny parametry animace a jejich průběh. Zbývající prostor vyplňuje vlastní pracovní plocha.

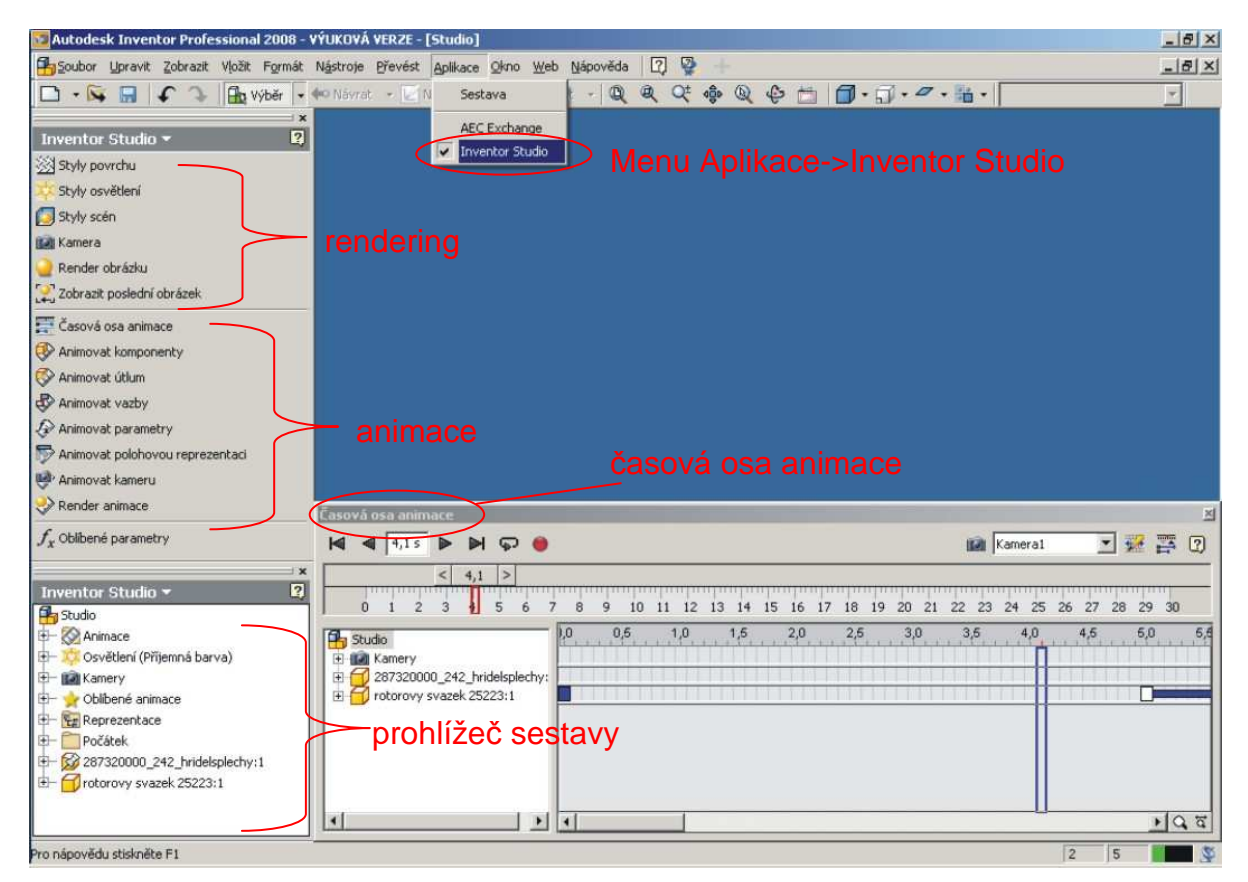

**Obrázek 2.1 - Pracovní prost**ř**edí Inventor Studia** 

## *2.2 Základní nástroje Inventor Studia pro rendering a jejich použití*

## *2.2.1 Styly povrchu, osv*ě*tlení a scén*

Styly se dělí na lokální, ty jsou uloženy v aktuálním dokumentu, a na globální, ty jsou nainstalovány jako knihovna stylů. Názvy lokálních stylů se poznají podle hvězdičky u názvu stylu a tyto názvy mají přednost před názvy stylů globálních.

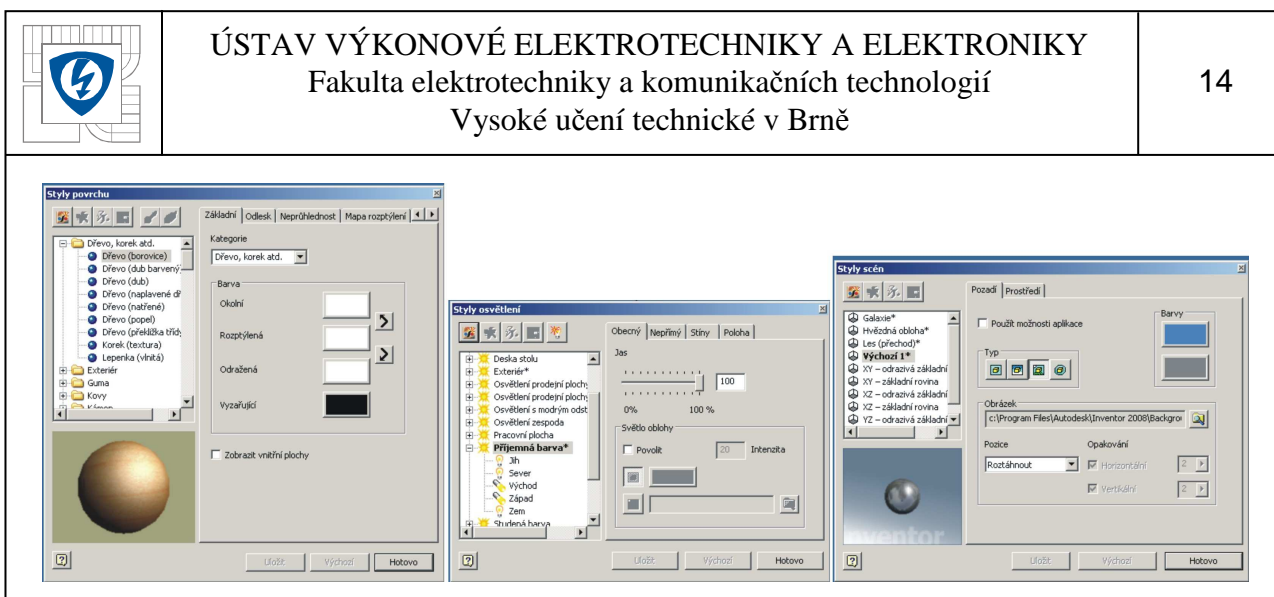

**Obrázek 2.2 - Styly osv**ě**tlení, povrchu a scén** 

### *2.2.2 Styly povrchu*

Zde je možnost přiřadit každému prvku v sestavě svůj vlastní styl povrchu, tedy parametry jako jsou *Barva*, *Odlesk*, *Nepr*ů*hlednost*, *Textura*… Lze si vybrat z přednastavených stylů, případně je upravit nebo si vytvořit naprosto nezávislý svůj vlastní styl.

#### *2.2.3 Styly osv*ě*tlení*

V tomto dialogovém okně je možné si vybrat z několika přednastavených stylů osvětlení sestavy, případně ho různě měnit a nebo vytvářet své vlastní osvětlení. Světla je možné umisťovat a orientovat dle různých rovin, nastavovat hustotu, kvalitu a typ stínu, rozptýlení, odraz, jas a typ světelného zdroje.

#### *2.2.4 Styly scén*

Slouží k zobrazení pozadí při renderování. Pozadí může být tvořeno geometrií pozadí, různými barvami nebo obrázky. Opět je zde možnost nastavení několika dalších parametrů zobrazení.

#### *2.2.5 Kamera*

Tento nástroj slouží k nastavení vlastností kamery, jako jsou umístění kamery pomocí definice cíle a polohy, ortogonální nebo perspektivní promítání, úhel otočení a zoom kamery. V případě, kdy aktuální pohled vyhovuje a má být nastaven jako pohled kamery, je zde možnost zvolit *Propojit s pohledem*. Tím se pohled kamery ztotožní s aktuálním pohledem. Přístup k tomuto nástroji je i pomocí nástroje *Animovat kameru*, kde v záložce *Animace* je tlačítko *Definice kamery*.

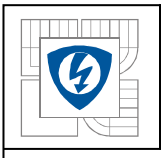

#### ÚSTAV VÝKONOVÉ ELEKTROTECHNIKY A ELEKTRONIKY Fakulta elektrotechniky a komunikačních technologií Vysoké učení technické v Brně

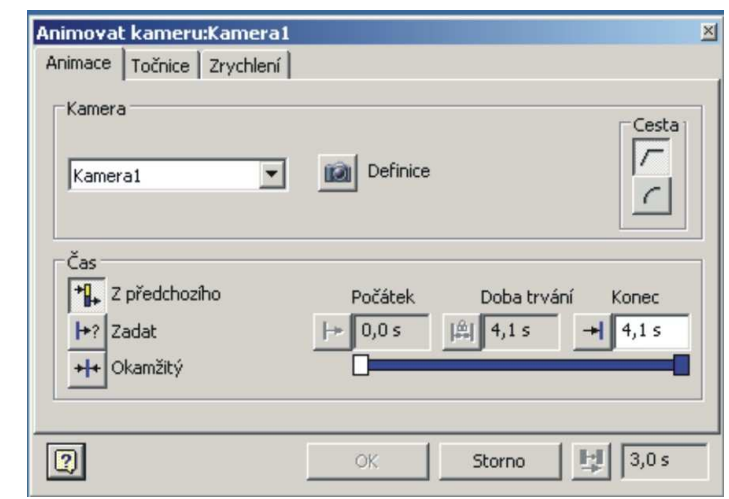

**Obrázek 2.3 – Funkce Kamera** 

## *2.2.6 Render obrázku*

Render obrázku slouží k vytvoření výsledného obrázku sestavy spolu s pozadím a dalšími nastaveními. V záložce *Obecné* je možné nastavit výšku a šířku obrázku v bodech, příslušný pohled prostřednictvím kamery a styl osvětlení, případně i scény. Na záložce *Výstup* se pak nastavuje název, typ a umístění vyrenderovaného obrázku. To samé je však možné nastavit i po vlastním renderingu v levé části okna s vyrenderovaným obrázkem. První případ se používá jestliže je známo, jak bude výstup vypadat. Druhý případ se použije v případě, kdy je požadavek pouze vidět náhled a dále se pak rozhodnout, zda se bude obrázek ještě upravovat nebo bude takto uložen. V záložce *Kvalita* se pak nastavuje pouze *Vyhlazení* (úroveň antialiasing efektu) a volba *Realistického odlesku* (je-li vybrán, objektům je přiřazen lesk a render obrázku trvá déle). Samotný proces renderingu se pak spustí kliknutím na tlačítko *Render*.

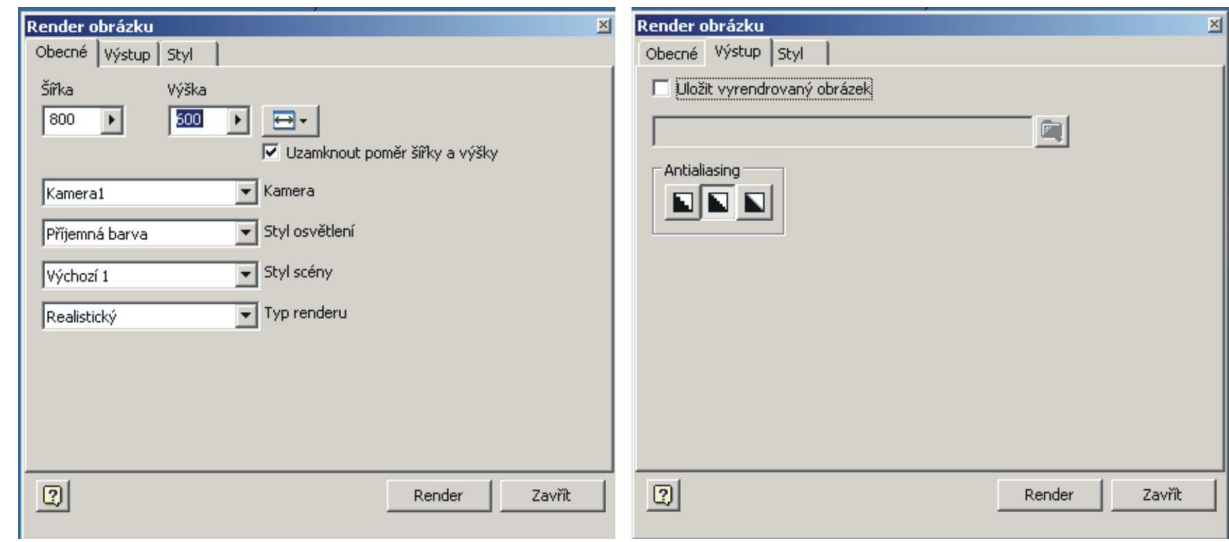

**Obrázek 2.4 – Funkce Render obrázku** 

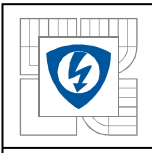

## *2.2.7 Zobrazit poslední obrázek*

Tato možnost nabízí zobrazit poslední vyrenderovaný obrázek bez ohledu na to, zda byl uložen nebo ne. Lze tak zběžně zkontrolovat určité změny, které byly provedeny po předchozím renderingu, dříve než budou spuštěny další.

## *2.3 Základní nástroje Inventor Studia pro animaci a jejich použití*

## *2.3.1* Č*asová osa animace*

Tento nástroj slouží k přehrávání a časové úpravě animace a animačních akcí. Panel Č*asová osa animace* se skládá z ovládání, posuvníku, prohlížeče animace a editoru akcí. Více viz. kapitola *2.6 – Základní nástroje Inventor Studia –* Č*asová osa animace*.

## *2.3.2 Funkce Animovat komponenty*

Animace jednotlivých komponent se provádí pomocí tohoto nástroje. V kartě *Animace* se vyberou *Komponenty* (jeden nebo více), zadá se požadovaná transformace pomocí tlačítka *Pozice* a nového dialogového okna *P*ř*esunout/Oto*č*it 3D*. Nová poloha se zadává pomocí myši a poziční trojice os nebo pomocí tlačítka *P*ř*edefinování polohy* a zadání nové polohy číselně. Tyto možnosti se dají i kombinovat, tedy vybrat posun nebo rotaci v určité ose pomocí myši a poziční trojice os a zadat novou polohu relativně oproti předchozí. Dále pak lze nastavit *p*ř*ímou* (bez vyhlazení mezi počátečními, průběžnými a koncovými hodnotami) nebo *hladkou* (spojitá křivka přechodu mezi počátečními, průběžnými a koncovými hodnotami) *trajektorii*. Nastavení doby trvání se provádí třemi způsoby - spuštěním od předchozí akce a nastavením pouze koncového času, zadáním počátečního a koncového času animace, případně doby trvání nebo nastavením provedení animace okamžitě (bez jakékoli doby trvání). V kartě *Zrychlení* se pak definuje *Profil rychlosti*, kterou akce dosáhne svého nastavení. Karta *Zrychlení* není dostupná v případě, kdy se nastaví okamžitá doba trvání animace.

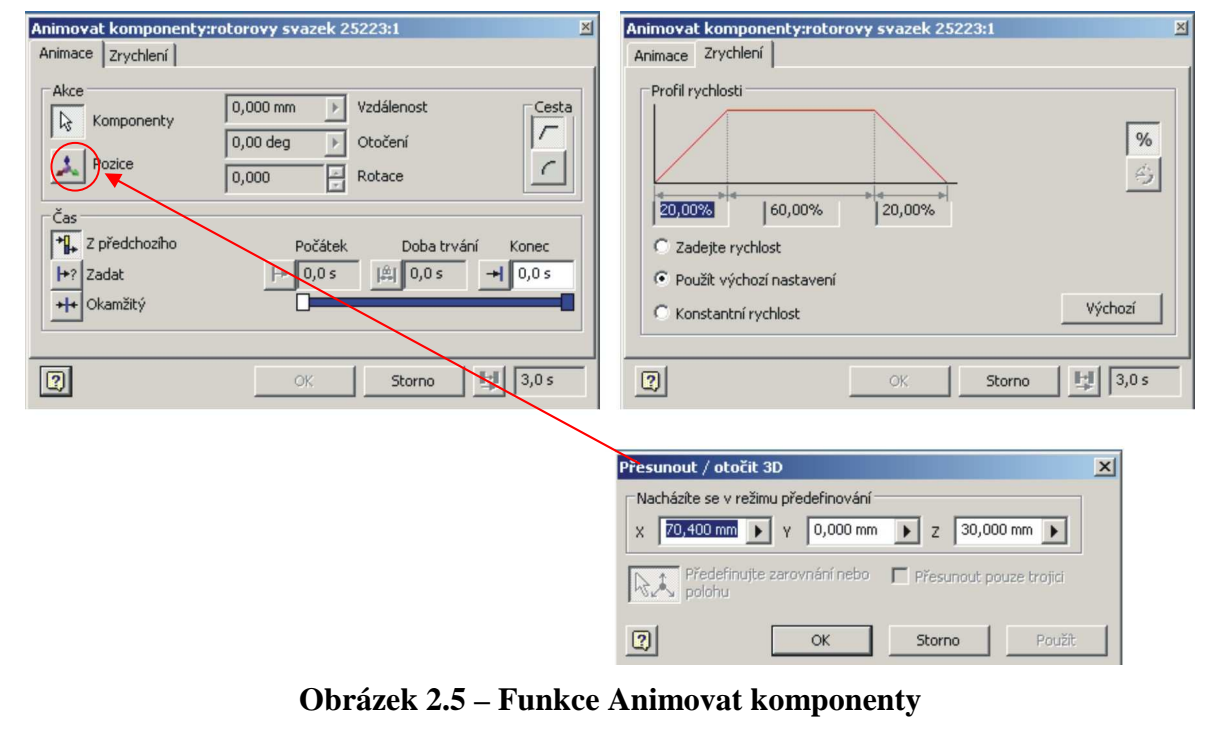

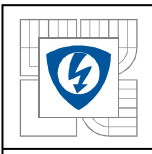

## *2.3.3 Funkce Animovat útlum*

Animační nástroj *Útlum* nastavuje viditelnost komponenty během animace. V kartě *Animace* se vyberou *Komponenty* (jeden nebo více) a zadá se požadovaná konečná hodnota viditelnosti. Počáteční hodnota je nastavena automaticky dle aktuálního stavu komponenty. Nastavení doby trvání se provádí třemi způsoby - spuštěním od předchozí akce a nastavením pouze koncového času, zadáním počátečního a koncového času animace, případně doby trvání nebo nastavením provedení animace okamžitě (bez jakékoli doby trvání). V kartě *Zrychlení* se pak definuje *Profil rychlosti*, kterou akce dosáhne svého nastavení. Karta *Zrychlení* není dostupná v případě, kdy se nastaví okamžitá doba trvání animace.

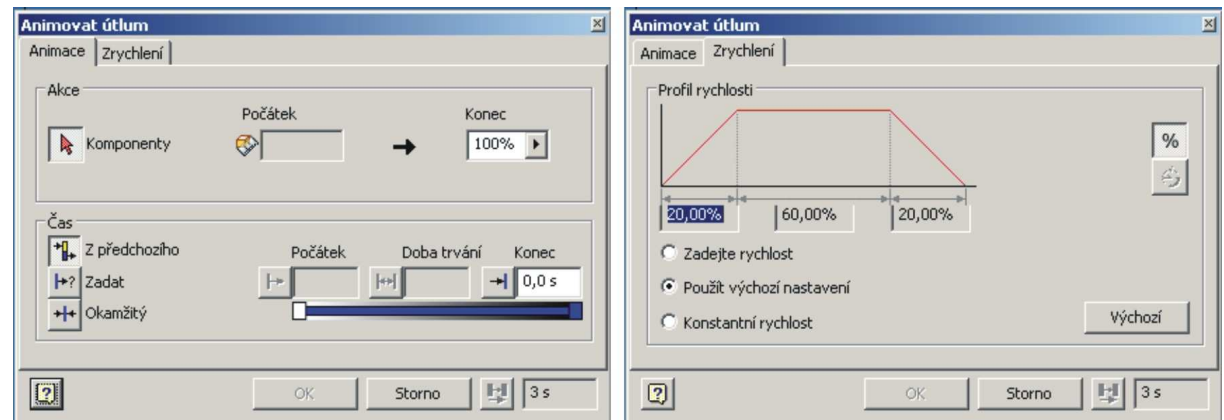

**Obrázek 2.6 – Funkce Animovat útlum** 

## *2.3.4 Funkce Animovat vazby*

Vazby mohou být při animaci velmi omezující a proto je velmi výhodná možnost pracovat s nimi v průběhu animace. V kartě *Animace* se vybere tlačítkem *Vazby* vazba. Dále pak pomocí tří tlačítek lze vazbu *animovat*, *vypnout* nebo *zapnout*. Při animaci vazby (tlačítko *Zadat hodnotu vazby*) je počáteční hodnota nastavena automaticky dle aktuálního stavu komponenty a konečnou hodnotu zadává uživatel. Nastavení doby trvání se provádí třemi způsoby - spuštěním od předchozí akce a nastavením pouze koncového času, zadáním počátečního a koncového času animace, případně doby trvání nebo nastavením provedení animace okamžitě (bez jakékoli doby trvání). Tlačítky *Vypnout vazbu* a *Povolit vazbu* je možné vazbu aktivovat, resp. deaktivovat. V tom případě je možné nastavit dobu trvání pouze na *Okamžit*ě.

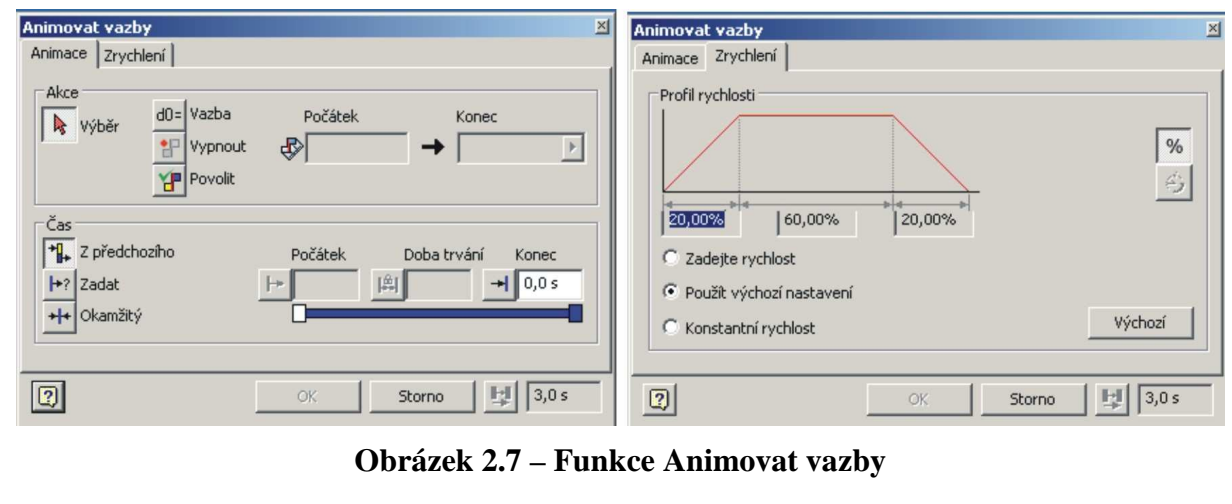

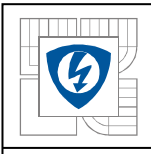

## *2.3.5 Funkce Animovat parametry*

Nástroj slouží k animaci parametrů v dané sestavě (jsou-li nějaké parametry vytvořeny a nastaveny jako *Oblíbené parametry* – viz. kapitola *2.4 Základní nástroje Inventor Studia – Oblíbené parametry*). V kartě *Animace* se vybere tlačítkem *Uživatelské parametry* jeden nebo více parametrů. Poté se nastaví konečná hodnota. Počáteční hodnota je vypočtena automaticky dle aktuálního stavu. Nastavení doby trvání se provádí třemi způsoby - spuštěním od předchozí akce a nastavením pouze koncového času, zadáním počátečního a koncového času akce, případně doby trvání nebo nastavením provedení okamžitě (bez jakékoli doby trvání). V kartě *Zrychlení* pak definujeme *Profil rychlosti*, kterou akce dosáhne svého nastavení. Karta *Zrychlení* není dostupná v případě, kdy nastavíme *Okamžitou dobu trvání*.

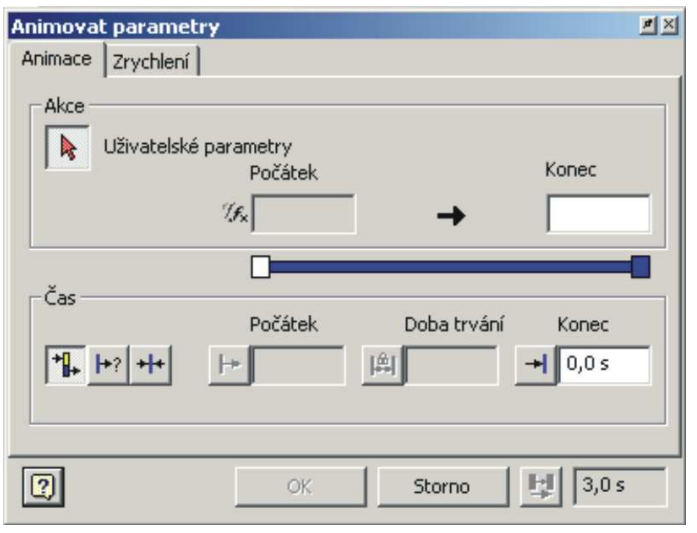

**Obrázek 2.8 – Funkce Animovat parametry** 

## *2.3.6 Funkce Animovat polohovou reprezentaci*

Polohové reprezentace pořizují kinematické "snímky" a umožňují studovat pohyb a vyhodnotit sestavy v různých polohách. Nástroj *Animovat polohovou reprezentaci* využívá právě tyto snímky z polohové reprezentace vytvořené v prostředí sestavy jako klíčové. Jejich úpravou pak lze vytvořit animaci v jiném kontextu než je *Hlavní pohled* nebo základní stav.

V kartě *Animace* se vybere tlačítkem *Polohová reprezentace* počáteční a koncové reprezentace. *Po*č*átek* a *Konec* určují reprezentaci, kde animace začíná, resp. končí. *Nastavení doby trvání* se provádí třemi způsoby - spuštěním od předchozí akce a nastavením pouze koncového času, zadáním počátečního a koncového času akce, případně doby trvání nebo nastavením provedení okamžitě (bez jakékoli doby trvání). V kartě *Zrychlení* pak definujeme *Profil rychlosti*, kterou akce dosáhne svého nastavení. Karta *Zrychlení* není dostupná v případě, kdy nastavíme *Okamžitou dobu trvání*.

#### *2.3.7 Funkce Animovat kameru*

Při animování, např. rozložené sestavy, je jistě lepší pohybovat, otáčet nebo posouvat pohledem (kamerou) okolo všech součástí, než otáčet jednotlivými součástmi.

V okně nástroje *Animovat kameru* v kartě *Animace* se nejprve vybere kamera, která bude použita pro animaci. Případně lze upravit její nastavení pomocí tlačítka *Definice*, které otevře nástroj *Kamera* (popsaný v kapitole *2.2.2 – Kamera*). Dále je pak možné nastavit *p*ř*ímou* (bez vyhlazení mezi počátečními, průběžnými a koncovými hodnotami) nebo *hladkou*

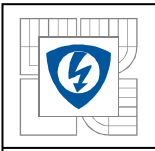

#### ÚSTAV VÝKONOVÉ ELEKTROTECHNIKY A ELEKTRONIKY Fakulta elektrotechniky a komunikačních technologií Vysoké učení technické v Brně

(spojitá křivka přechodu mezi počátečními, průběžnými a koncovými hodnotami) *trajektorii*. Nastavení doby trvání se provádí třemi způsoby - spuštěním od předchozí akce a nastavením pouze koncového času, zadáním počátečního a koncového času animace, případně doby trvání nebo nastavením provedení animace okamžitě (bez jakékoli doby trvání). V kartě *Zrychlení* pak definujeme *Profil rychlosti*, kterou akce dosáhne svého nastavení. Karta *Zrychlení* není dostupná v případě, kdy se nastaví okamžitá doba trvání animace. Karta *To*č*nice* umožňuje nastavit rotaci kamery v průběhu animace. Volba *To*č*nice* aktivuje akci rotace. V nabídce *Osa* se zvolí osa, kolem které se bude kamera otáčet. Na výběr je z os X, Y, Z, Kamera – H (horizontální rotace kolem vertikální osy kamery), Kamera – V (vertikální rotace kolem horizontální osy). Směr otáčení lze zvolit *Po sm*ě*ru* nebo *Proti sm*ě*ru hodinových ru*č*i*č*ek* a rychlost otáčení je možné nastavit v dialogu *Otá*č*ky* v jednotkách a zvolit mezi *Absolutními otá*č*kami*, *Otá*č*kami za minutu* nebo *Otá*č*kami za sekundu*. Doby trvání se nastavují zadáním počátečního a koncového času animace, případně doby trvání nebo lze nastavit provedení animace jako *Smy*č*ku* od předchozí akce po nastavený koncový čas.

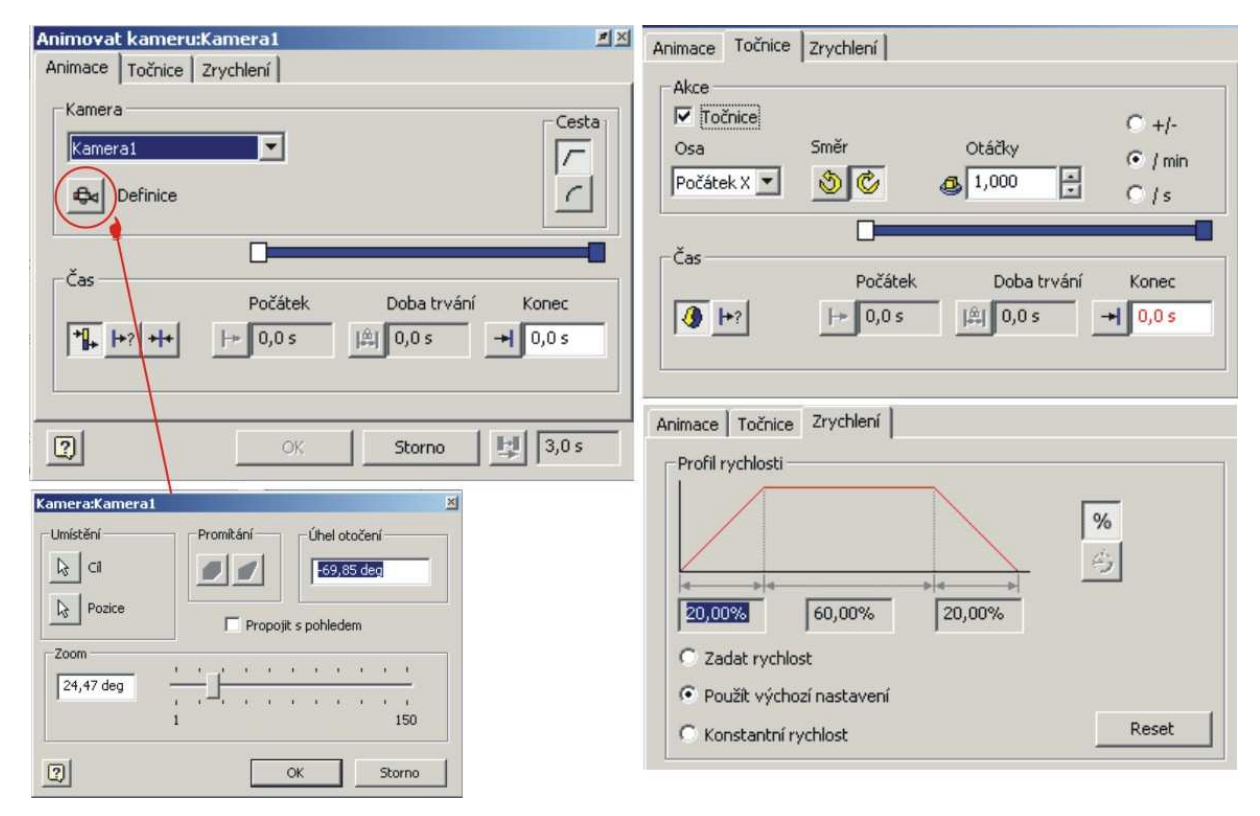

**Obrázek 2.9 – Funkce Animovat kameru** 

## *2.3.8 Render animace*

*Render animace* slouží k vytvoření animace sestavy spolu s pozadím a dalšími nastaveními. Celá animace bude nahrána do externího souboru s příponou \*.avi a příslušným kodekem.

Verze Autodesk Inventor 2008 již nabízí mimo videoformátu \*.avi také formát \*.wmv – tzv. Windows Media Video. Tento formát využívá jednotného systému kódování videa implementovaného v každém systému Windows. Odpadá zde tedy problém s kompatibilitou kodeků pro tvorbu a přehrávání animace.

 V záložce *Obecné* je možné nastavit výšku a šířku animace v bodech, příslušný pohled prostřednictvím kamery a styl osvětlení, případně i scény.

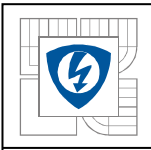

Na záložce *Výstup* se pak nastavuje název a umístění souboru s vyrenderovanou animací, příp. sekvencí obrázků. Pokud se toto nenastaví před vlastním renderingem a spustí se, zobrazí se dialog pro výběr souboru. Lze si také zvolit, zda se má renderovat *Formát video* nebo *Formát sekvence obrázk*ů. V druhém případě pak je možné navíc zvolit typ souboru pro vyrenderování. Časový rozsah lze volit jako *Celou animaci* nebo manuálně *Zadaný* č*asový rozsah*. Obě volby je možné provést i v režimu *Obrátit*, kdy se výsledná animace zapisuje pozpátku, tedy od koncového času po čas začátku. *Rychlost animace* jde volit ze seznamu od 1 do 60 snímků za sekundu. Je-li vybrána možnost *Náhled: žádné vykreslení*, vytvoří se soubor animace bez dalších efektů, jako např. stylu osvětlení nebo scény. Je to v podstatě stejná animace, kterou je možno vidět na pracovní ploše *Inventor Studia.* Při vybrané volbě *Spustit p*ř*ehráva*č se po dokončení renderingu spustí animace v externím přehrávači. Tato volba je aktivní pouze v případě *Formát videa*.

V záložce *Kvalita* se pak nastavuje pouze *Vyhlazení* (úroveň antialiasing efektu) a volba *Realistického odlesku* (je-li vybrán, odráží objekty scény a render obrázku trvá déle).

Samotný proces renderingu se pak spustí kliknutím na tlačítko *Render*. V případě, že nebyl nastaven název a cesta výstupního souboru, bude k tomu uživatel vyzván. Dále je také potřeba nastavit příslušný video kodek a jeho nastavení (např. kvalitu komprese …).

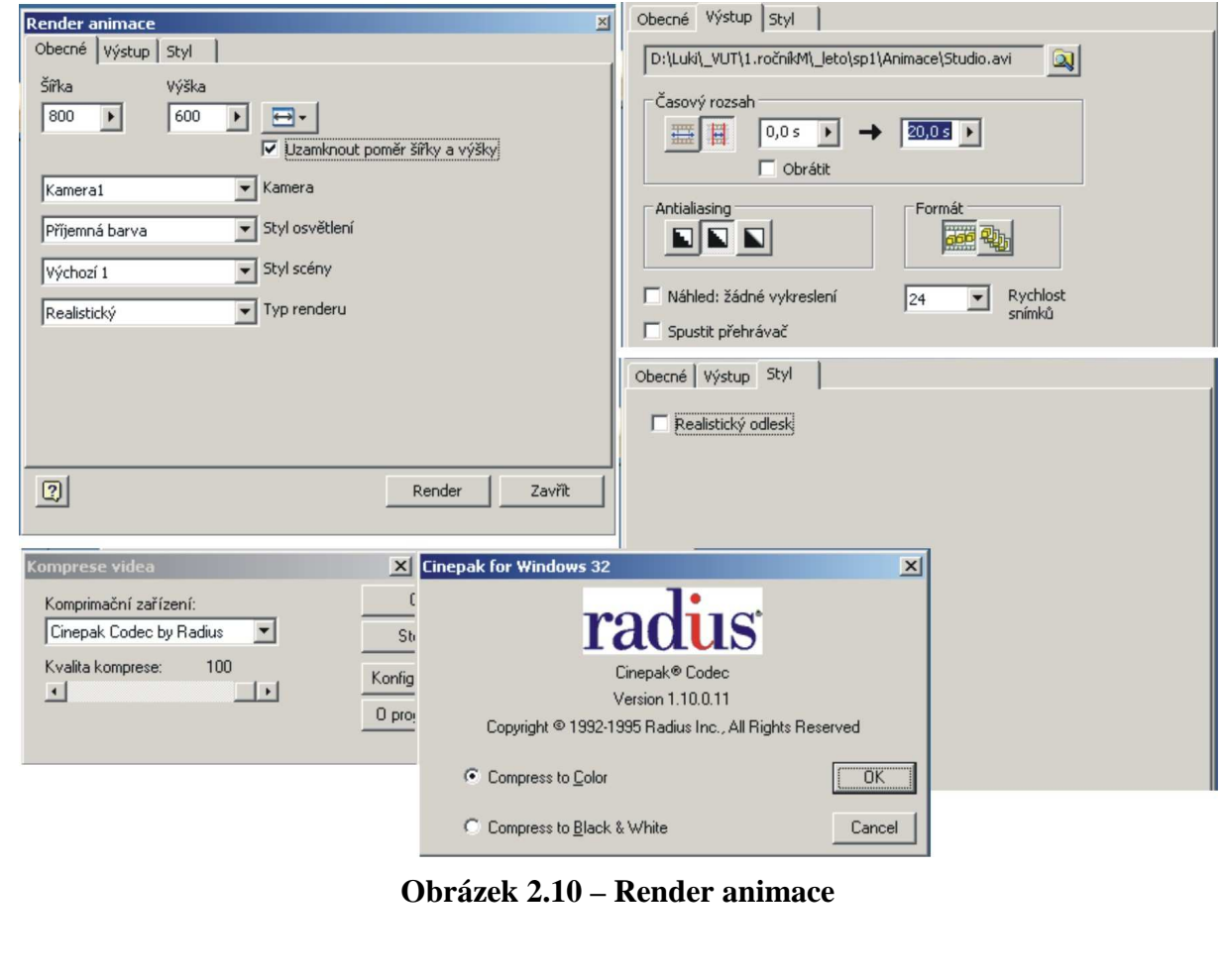

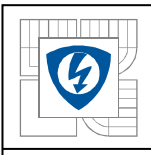

## *2.4 Základní nástroje Inventor Studia – Oblíbené parametry*

Tento nástroj zobrazuje jednotlivé uživatelské parametry, jsou-li nějaké definovány. Pro jejich animaci je nejprve nutné nastavit příslušné parametry jako *Oblíbené parametry*. To se provádí stejnojmenným nástrojem, kde se v seznamu uživatelsky definovaných parametrů zaškrtne políčko ve sloupci *Oblíbené*.

| Oblíbené parametry         |                 |           | FE       |
|----------------------------|-----------------|-----------|----------|
| Zobrazit vlastnosti návrhu | Název param     | Hodnota   | Oblibené |
| sestavasp1-pokus           | $\overline{d0}$ | $-10,000$ | 1∽       |
|                            |                 |           |          |
|                            |                 |           |          |
|                            |                 | OK        | Storno   |

**Obrázek 2.11 – Oblíbené parametry** 

## *2.5 Základní nástroje Inventor Studia – Prohlíže*č *sestavy*

## *2.5.1 Animace*

Zde je možné nastavovat a vytvářet několik animací jednoho modelu. Klepnutím pravým tlačítkem myši na *Animace* se vytváří *Nová animace*. Klepnutím pravým tlačítkem myši na název nově vytvořené animace pak lze *Kopírovat animaci*, *Odstranit animaci* nebo *Aktivovat animaci*. Nabídka *Stav modelu* přepne zobrazení na odpovídající počáteční stav modelu mimo prostředí Inventor Studia. V tomto režimu nelze vytvářet animaci, pouze upravovat statické parametry animace, jako jsou *Kamera*, *Sv*ě*tla*, *Scéna* a další vlastnosti renderingu.

## *2.5.2 Osv*ě*tlení*

Zde se zobrazí nastavený *Styl osv*ě*tlení* a seznam světel v daném stylu. Klepnutím pravým tlačítkem myši na *Osv*ě*tlení* nastavuje uživatel *Styl osv*ě*tlení* – pomocí příkazu *Upravit*, případně lze přímo přidat *Nové sv*ě*tlo*, nastavit *Viditelnost* nebo daný styl aktivovat, resp. deaktivovat pomocí příkazu *Povolené*. U jednotlivých světel je možné po klepnutí tlačítkem pravé myši na příslušné světlo jej *Upravit*, *Odstranit*, změnit jeho polohu příkazem *Posun*, nastavit *Viditelnost* a aktivovat, resp. deaktivovat pomocí příkazu *Povolené*. Vytvoření duplikátu již existujícího světla se provádí pomocí příkazu *Kopírovat sv*ě*tlo*.

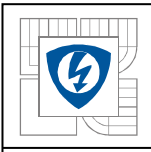

## *2.5.3 Kamery*

V této nabídce jsou vidět všechny vytvořené kamery. Klepnutím pravým tlačítkem myši na *Kamery* je přístupný příkaz *Vytvo*ř*it kameru z pohledu*, aktuální pohled nastaví jako pohled nové kamery a příkaz *Viditelnost*, který zobrazuje, resp. skrývá symboly kamery v grafickém okně. U jednotlivých kamer, po klepnutí pravým tlačítkem myši na příslušný název, lze *Kopírovat kameru*, *Upravit* její nastavení, přemístit ji pomocí příkazu *Posun*, *Odstranit* a *Animovat kameru* nebo *Nastavit kameru na pohled* – nastaví kameru podle aktuálního pohledu na sestavu v grafické oblasti a *Nastavit pohled na kameru* – přepne aktuální pohled na sestavu podle pohledu nastaveného u dané kamery.

## *2.5.4 Oblíbené animace*

Zde jsou uloženy uživatelem definované oblíbené animace. Klepnutím na jednotlivé animace pravým tlačítkem myši je možné *Animovat parametry* příslušné animace nebo ji přidat či odebrat z *Oblíbených animací* zaškrtnutím, resp. zrušením volby *P*ř*idat k oblíbeným*.

## *2.5.5 Reprezentace*

Tato položka zobrazí seznam polohových reprezentací v aktivním souboru, které byly vytvořeny a uloženy v prostředí sestavy.

## *2.5.6 Po*č*átek*

Nabídka *Po*č*átek* obsahuje konstrukční geometrie nebo pracovní konstrukční prvky, jako jsou například různé roviny, osy a body.

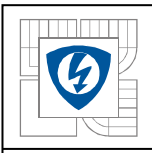

## *2.6 Základní nástroje Inventor Studia –* Č*asová osa animace*

|                      |     | 1 2 3 4 5 6 7<br>Časová osa animace                                                                       |  |  |  |  |     |                |    |    |    |    |    |    |    |    |    |    | 8 |            | 9 |                                                                                           |  |          | 10 11 12<br>FX |  |  |  |  |                                      |  |  |
|----------------------|-----|----------------------------------------------------------------------------------------------------|--|--|--|--|-----|----------------|----|----|----|----|----|----|----|----|----|----|---|------------|---|-------------------------------------------------------------------------------------------|--|----------|----------------|--|--|--|--|--------------------------------------|--|--|
| $\blacktriangleleft$ |     | $\triangleleft$ 0,0s $\triangleright$ $\triangleright$ $\triangleright$ $\triangleright$ $\triangleright$ |  |  |  |  |     |                |    |    |    |    |    |    |    |    |    |    |   | Co Kamera1 |   |                                                                                           |  |          |                |  |  |  |  | <b>⊡ 薑 譚 図 ├―Nástroje časové osy</b> |  |  |
| ₹                    | 0,0 | $\rightarrow$                                                                                             |  |  |  |  |     | 1 <sub>0</sub> | 12 | 13 | 14 | 15 | 16 | 17 | 18 | 19 | 20 | 21 |   | 22 23 24   |   | 25 26 27                                                                                  |  | 28 29 30 |                |  |  |  |  | $-13 - posuvník$                     |  |  |
|                      |     | sestavasp1-pokus<br><b>E</b> -€ Kamery<br>由 287320000_242_hridelsplechy;<br>□ ml rotorovy svazek 25223:1  |  |  |  |  | 0.5 |                |    |    |    |    |    |    |    |    |    |    |   |            |   | $\begin{bmatrix} 1.0 & 1.6 & 2.0 & 2.5 & 3.0 & 3.5 & 4.0 & 4.5 & 5.0 & 5.0 \end{bmatrix}$ |  |          | 5,<br>⊥∣् ब    |  |  |  |  | <del></del> Editor akcí              |  |  |

**Obrázek 2.12 –** Č**asová osa animace** 

## *2.6.1 Nástroje* č*asové osy*

- 1. Přejít na začátek Nastaví aktuální čas na začátek animace (čas 0,0 s).
- 2. Přehrát animaci pozpátku Přehraje pozpátku animaci od nastaveného času k nule. Po začátku přehrávání se změní na *Zastavit*.
- 3. Aktuální časová značka Posune animaci do zadaného času. Čas se zadává v sekundách s maximální přesností desetiny sekundy.
- 4. Přehrát animaci Přehraje animaci. Po začátku přehrávání se změní na *Zastavit*.
- 5. Přejít na konec Nastaví aktuální čas na konec časové osy animace.
- 6. Přepnout opakování Opakuje předchozí akci v nepřetržité smyčce.
- 7. Nahrát animaci Otevře okno *Render animace*.
- 8. Přidat akci kamery Vytvoří akci kamery končící v aktuálním čase s vlastnostmi aktivního zobrazení. (Musí být vybrána kamera v *Seznamu kamer.*)
- 9. Seznam kamer Nastavení aktivní kamery pro přehrávání.
- 10. Možnosti animace Otevře dialog *Možnosti animace*.
- 11. Rozbalit/Sbalit editor akcí Zobrazí nebo skryje editor akcí a prohlížeč animace.
- 12. Nápověda Tlačítko k otevření nabídky s *Nápov*ě*dou*.
- 13. Posuvník Slouží k nastavení aktuálního času na určené místo. Lze jej posouvat pomocí *Šipek (13)* po jednotlivých krocích nebo tažením jej posunout na libovolný čas. Červený obdélníček označuje aktuální pozici na časové ose.

## *2.6.2 Editor akcí*

*Editor akcí* je součástí Č*asové osy animace* a je možné jej zobrazit tlačítkem *Rozbalit editor akcí* na panelu *Nástroje* č*asové osy*. V levé části editoru jsou zobrazeny jednotlivé komponenty a akce s nimi prováděné. Zde se jednotlivé akce vybírají. V pravé části je pak časová osa, kde každé akci náleží jeden řádek a kde je také možné jednotlivé akce jednoduše upravovat jak po stránce načasování, tak i při dvojitém kliknutí levým tlačítkem myši otevřít dialogové okno příslušné akce. Řádek, na kterém se provádí úpravy, nebo řádek patřící příslušné akci vybrané v levé části editoru, je orámován červeně. Časová úprava se provádí jednoduše tažením myši jednotlivými konci akcí, které jsou na této ose zobrazeny bílými čtverci na konci modré linky. Aktuální časová pozice je zobrazena modrým svislým obdélníkem.

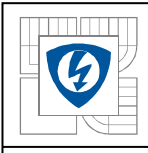

## *3.1 Animace pro výukové ú*č*ely*

## *3.1.1 Koncepce použití souboru Studio.iam*

Následující text je připraven jako manuál pro výuku tvorby animace v Inventor Studiu. Připravený soubor se sestavou *Studio.iam* obsahuje model hřídele s rotorovým svazkem, čímž je provázán s dalšími čtyřmi soubory s komponentami s příponou *\*.ipt*. Proto je nutné pro práci s touto sestavou zkopírovat všechny čtyři soubory *\*.ipt*. Načtení sestavy v Inventor Studiu se provádí otevřením souboru *Studio.iam* pomocí menu *Aplikace* a položky *Inventor Studio*. Soubor je strukturován jako cvičný. Jsou zde vytvořeny dvě animace, z nichž první je již hotova – má název "Originál" a druhá slouží jako zkušební – s názvem "Zkouška". Uživatel si tak může ověřovat krok po kroku, zda postupuje správně a zda jeho výsledky odpovídají originálu. Stačí pouze v *Prohlíže*č*i sestavy* v položce *Animace* přepínat dle potřeby mezi animací "Zkouška" a "Originál". Při otevření souboru je nastavena jako výchozí animace "Zkouška".

## *3.1.2 Vytvo*ř*ení vhodného základního pohledu*

Nejprve pomocí nástrojů zobrazení, jako jsou *Oto*č*it*, *Posunout pohled*, *Zoom*, atd. se nastaví zvolený pohled. Pomocí nástroje *Animovat kameru* se zvolí tento pohled jako pohled kamery v čase 0 s.

Pro snazší pohyb komponent je dobré vypnout některé vazby. V tomto případě je zde jediná vazba – *Vložit*. Vypnutí vazby v čase 0s se provede pomocí nástroje *Animovat vazby*. Dále se pak posune rotorový svazek mimo osu hřídele nástrojem *Animovat komponenty*, kde lze zvolit vlastní umístění nebo jako v ukázkovém příkladu přesunout tuto komponentu v *ose X* o -30 mm a otočit jej kolem *osy Y* o 90°. Opět se bude jednat o *Okamžité* provedení akce v čase 0 s. Tímto jsou komponenty ve svých výchozích pozicích a může se začít animovat.

## *3.1.3 Animace komponent*

Animace rotorového svazku bude pokračovat posunutím v *ose X* o 90 mm. Kvůli pozdějšímu nastavení pohybu kamery se provede tato akce v čase od 5 s do 10 s zadaných následujícím způsobem - *Po*č*atek*: 5 s a *Konec*: 10 s. Dále se pak touto komponentou otočí o -90° okolo *osy Y* a zároveň se posune zpět na osu hřídele, tedy o 30 mm v *ose X*. Celá tato animace bude mít časové rozmezí od 10 s do 14 s. Aby se zobrazily změny polohy komponenty, je nejdříve nutné nastavit časové rozmezí animace! Nakonec už zbývá jen nasadit rotor zpět na střed hřídele. Posune se tedy o 90 mm v *ose Z* v časovém rozmezí 14 s až 20 s.

## *3.1.4 Animace kamery*

Tím by animace mohla být hotova, ale vypadala by vcelku staticky. Dodat jí trochu dynamiky může pohyb kamery, který se vytvoří pomocí nástroje *Animovat kameru*. Pohyb kamery se bude nastavovat postupně. Nejprve se v prvních pěti sekundách, kde je připraven čas na "prohlídku" komponent, otočí kamerou ve směru hodinových ručiček okolo vertikální osy (*Kamera-V*) o 0,5 otáčky. To se nastaví buď zaškrtnutím volby "+/-" a zadáním hodnoty

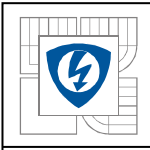

#### ÚSTAV VÝKONOVÉ ELEKTROTECHNIKY A ELEKTRONIKY Fakulta elektrotechniky a komunikačních technologií Vysoké učení technické v Brně

0,5 nebo volbou "/s" a zadáním hodnoty 0,1. Další pohyb kamery bude ukazovat nasazení rotorového svazku na hřídel. Tedy v dialogu *Animovat kameru* se vybere *Definice*, kde se nastaví volba *Propojit s pohledem* a pohled se nastaví na přední část hřídele, např. pomocí menu *Zobrazit* a nástroje *Pohled na*. Časový rozsah této akce bude od 5 s do 11 s. Potom se už nastaví pouze pohled na hřídel, jak se na ni navléká rotor. Opět se v dialogu *Animovat kameru* vybere *Definice*, kde se zvolí *Propojit s pohledem*. K nastavení pohledu je možné použít například nástroj *3D Orbit* a funkci *Zoom*. V čase od 14 s do 18 s se nastaví pohled tak, aby byla při plynulém pohybu kamery vidět celá hřídel a poté ve zbývajících 2 s se pomocí funkce *Zoom* zobrazí hřídel s rotorem v maximální možné velikosti.

## *3.1.5 Animace útlumu*

Tímto by byla nastavena animace komponent i kamery. V desáté sekundě by však ještě bylo dobré zprůhlednit rotor, aby bylo vidět jeho nasouvání na hřídel. K tomu se použije funkce *Animovat útlum*. V dialogovém okně této funkce se nejprve vybere komponenta – rotor, dále se zvolí koncový útlum 20% a časový rozsah od 9 s do 11 s. Potom od 12,5 s do 15 s nastavíme útlum opět na 100%.

### *3.1.6 Vytvo*ř*ení \*.avi souboru*

V tomto kroku se již opouští prostředí Inventoru a připravuje se výstup, který bude reprezentovatelný bez použití programu Autodesk Inventor Professional 11. Vytvoření *\*.avi* souboru se provádí nástrojem *Render animace*. V tomto konkrétním případě je nastavení renderingu následující - *Ší*ř*ka*: 800 bodů, *Výška*: 600 bodů, *Kamera*: Kamera 1, *Styl osv*ě*tlení*: *P*ř*íjemná barva*, *Styl scény*: (dle vlastního uvážení). Č*asový rozsah*: 0 s až 20 s, *Formát: Formát videa*, *Rychlost snímk*ů: 24 a *Nízká úrove*ň *antialiasingu*. Po nastavení všech parametrů se může spustit záznam animace tlačítkem *Render*. Tím se otevře okno pro výběr a nastavení kodeku, případně pokud nebyl zadán název souboru, tak i dialog pro zadání cesty a názvu souboru. Kodek je potřeba zvolit s ohledem na jeho kompatibilitu s ostatními počítači a na kvalitu a kompresi videa. Přiložené video je komprimováno kodekem Cinepac Codec by Radius, který používá relativně starou kódovací techniku, avšak dnes stále hojně využívanou.

## *3.2 Animace formy pro ložiskový štít*

#### *3.2.1 Popis animovaného modelu*

Forma je určena pro tlakové licí stroje se studenou horizontální komorou TOS TL 400 popř. TOS TL 630 (výrobce RTS Rakovník).

Materiál odlitku je hliníková slitina odpovídající normě ČSN 42 1431.01 – 42 4339.03, resp. ČSN EN 1706 - EN AC-46000, resp. DIN 1725 / 226. Hmotnost čistého odlitku je 183 g a hmotnost celého výpadu (4x neopracovaný ložiskový štít – odlitek + vtoky + přetoky, tzv. "stromeček") je cca 1850 g.

Po vyjmutí stromečku z formy se odlitky ostřihnou na ostřihávacím lise, čímž dojde k oddělení odlitků od vtoků a přetoků. Poté následuje povrchová úprava odlitků ve formě omílání nebo tryskání.

U odlitku se následně obrábí ložisková komora a štít je určen pro jednofázový asynchronní motor s trvale připojeným kondenzátorem J22T firmy ATAS Náchod.

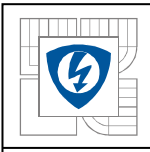

## *3.2.2 P*ř*íprava modelu k animaci*

Hlavními součástmi modelu formy jsou zadní a přední deska, které jsou nosnými prvky celé formy, vyhazovací deska, která je upevněna přes tyč k vyhazovači na lisu, vyhazovací tyče, pomocí kterých probíhá "vyhození" odlitku a vlastní odlévací vložka složená ze dvou částí.

K vytvořenému modelu formy bylo potřeba vložit pole komponent obsahující model již odlitého štítu. Protože štít je namodelován jako součást motoru, tedy zbaven všech přetoků a především je zmenšen oproti formě o smrštivost (0,5%), je jeho umístění na model formy provedeno zčásti ručně a zčásti pomocí vazeb. Z těchto důvodů je při animaci vidět, že odlitek není celistvý, ale jsou to jednotlivé modely štítu.

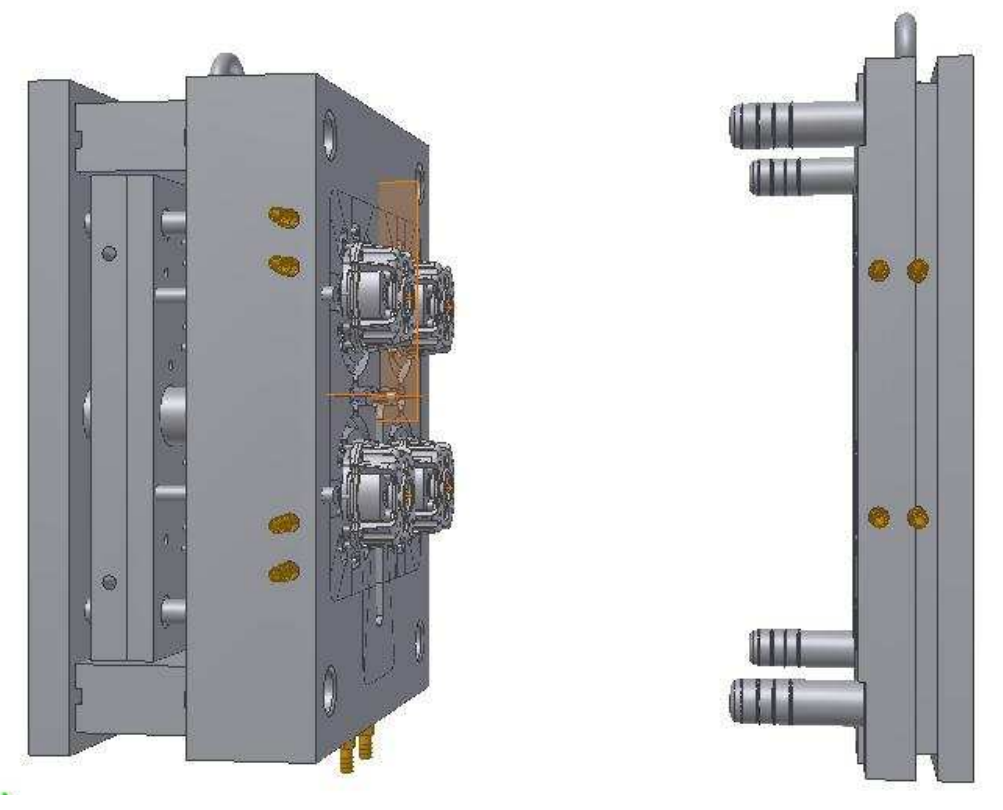

**Obrázek 3.1 – Celkový pohled na model formy a umíst**ě**ní odlitk**ů

## *3.2.3 Animace modelu*

Pro animaci bylo vybráno prostředí Autodesk Inventor Studia, které je právě pro tuto animaci naprosto ideální. Svými nástroji poskytuje dostatečný tvůrčí prostor, není zbytečně komplikované a hlavně vytvářená animace je součástí souboru sestavy a mohou se tak jednoduše měnit jak vlastnosti modelu, tak i vlastnosti animace.

Nejprve bylo potřeba vytvořit pohyb zadní desky, která se odsune od přední a vytvoří tak prostor pro vysunutí a vypadnutí odlitku. Tento pohyb byl vytvořen pomocí nástroje *Animovat vazby* a nastavením pohybu vazby mezi přední a zadní deskou. Ve skutečnosti jsou desky v rozevřeném stavu od sebe vzdáleny 1350mm. Aby zůstala v záběru jak zadní deska s odlitky, tak i přední, je vzdálenost mezi nimi zkrácena na 500mm. Spolu se zadní deskou se také musí pohybovat odlitek, který bude vyhozen a bude padat dolů. Proto, že bude použit i svislý pohyb, je lepší hned na začátku vypnout vazbu mezi odlitkem a zadní vložkou – pomocí nástroje *Animovat vazby*. Odlitkem se pak pohybuje nejprve podle pohybu zadní

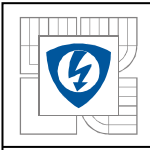

desky, poté se odlitek vysouvá vyhazovacími tyčemi a padá mimo záběr. To vše je provedeno nástrojem Animovat komponenty. Zasouvání a vysouvání vyhazovací desky spolu Zasouvání a vysouvání vyhazovací desky spolu s vyhazovacími tyčemi je vytvořeno pomocí nástroje *Animovat vazby*. Jde o vazbu mezi vyhazovací deskou a zadní upínací deskou. Řízením této vazby lze vyhazovací desku s vyhazovacími tyčemi vysunout a opět vrátit na původní místo.

Po vytvoření všech potřebných pohybů vazeb a jednotlivých prvků se ještě nastaví pohled a pohyby kamery nástrojem *Animovat kameru*. Pohyb kamery umožňuje vytvořit si reálnější představu o vlastní konstrukci a funkci této formy.

Nakonec je potřeba vytvořit \*.avi soubor, který bude spustitelný na všech PC bez ohledu na to, zda je tam nainstalován Autodesk Inventor 2008 či nikoli. K tomuto poslouží nástroj *Render animace*, který nám nabídne několik možností výsledného obrazu, jak po stránce vizuální, tak i po stránce technické.

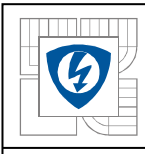

## *4. M*ĚŘ*ENÍ A ANIMACE ELEKTRONICKY KOMUTOVANÉHO MOTORU*

## *4.1 Elektronicky komutovaný motor obecn*ě

## *4.1.1 Princip funkce*

Již od vzniku prvních stejnosměrných motorků byl jejich nejslabším místem komutátor a jeho komponenty. Zde vznikají nejen rušení, ale i výrazná opotřebení a komutátor bývá i nejčastějším místem poruch. První pokusy odstranit z motoru komutátor a zachovat přitom jeho funkci se datují již okolo 30. let 20. století. Avšak teprve rozvoj polovodičových prvků umožnil praktické využití elektronické komutace.

Na rozdíl od stejnosměrného motorku, který má umístěno budicí vinutí na statoru a kotva je umístěna na rotoru, má elektronicky komutovaný motor umístěno budicí vinutí na rotoru a kotva je na statoru. Budicí vinutí je zde tvořeno permanentními magnety, které vytvářejí stacionární magnetické pole, a vinutí kotvy je pak nejčastěji několikafázové.

Princip stroje spočívá v připojování jednotlivých fází vinutí kotvy ke stejnosměrnému zdroji elektrické energie pomocí elektronických prvků, nejčastěji tranzistorů, podle aktuální polohy hřídele tak, aby stroj vytvářel moment v požadovaném směru a otáčel se požadovanou rychlostí. Z konstrukčního hlediska je elektronicky komutovaný stroj podobný spíše stroji synchronnímu.

## *4.1.2* Ř*ídící jednotka*

O správnou funkci elektronické komutace se stará řídící jednotka a snímač polohy rotoru. Ten musí předávat informace o poloze rotoru do řídící jednotky, která pak určuje napájení jednotlivých vinutí. Snímač musí být na motoru orientován tak, aby směr magnetického pole generovaného statorovou cívkou předbíhal magnetické pole permanentního magnetu o 90° elektrických. Právě při tomto úhlu vzniká největší mechanický hnací moment. Úkolem řídící jednotky je pak zajistit, aby tento úhel byl dodržen v celém rozsahu pracovních otáček a zatížení.

Průběh přepínání proudu do jednotlivých vinutí závisí na použitém snímači a jemu odpovídající řídící jednotce. Jako snímače polohy lze použít rezolver, jehož primární cívku napájíme sinusovým napětím. Ve dvou sekundárních cívkách, navzájem otočených o 90°, se pak indukuje napětí odpovídající úhlu natočení vinutí rotoru. Řídící jednotka v tomto případě vytváří pomocí informace z rezolveru tři napájecí napětí sinusového průběhu, která jsou vzájemně posunuta o 120° elektrických. Analogový výstupní signál z rezolveru je velice citlivý na elektromagnetické rušení, avšak oproti polovodičovým snímačům dokáže pracovat i v radioaktivním prostředí.

Digitální výstupní signál, a tím i řídící, můžeme získat ze snímače vytvořeného pomocí Hallových sond. Dynamika řízení motoru, rozsah otáček se zpětnou vazbou a rovnoměrnost krouticího momentu jsou při digitálním řízení závislé na hustotě signálu použitého snímače a na schopnosti řídící jednotky tento signál zpracovat. Pro nejjednodušší způsob řízení se ke snímání polohy rotoru používá snímač se třemi Hallovými sondami. Sondy snímají intenzitu magnetického pole magnetu na rotoru nebo zvláštního pomocného permanentního magnetu určeného ke snímání polohy. Každá sonda připojená k dvoupólovému motoru vytváří během jedné otáčky jeden kladný obdélník, který má dobu trvání rovnu půl periodě otáčení. Průběhy napětí ze tří sond jsou vzájemně fázově posunuty o 120°. Řídící jednotka dvoupólového motoru tak dostává informaci o natočení rotoru šestkrát za otáčku a pomocí obdélníkových

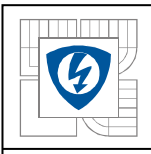

impulzů řídí proces komutace ve vinutí motoru. Protože se při tomto řízení natáčí pole statoru po skocích, kdežto pole vytvořené permanentními magnety se natáčí plynule, dochází k určitému zvlnění momentu v důsledku změny zátěžného úhlu. Magnetické pole rotoru se totiž v úseku mezi dvěma přepnutími otočí skokově o 60°, tím se změní i zátěžný úhel, ideálně 90°, a změní se tím i vytvářený moment.

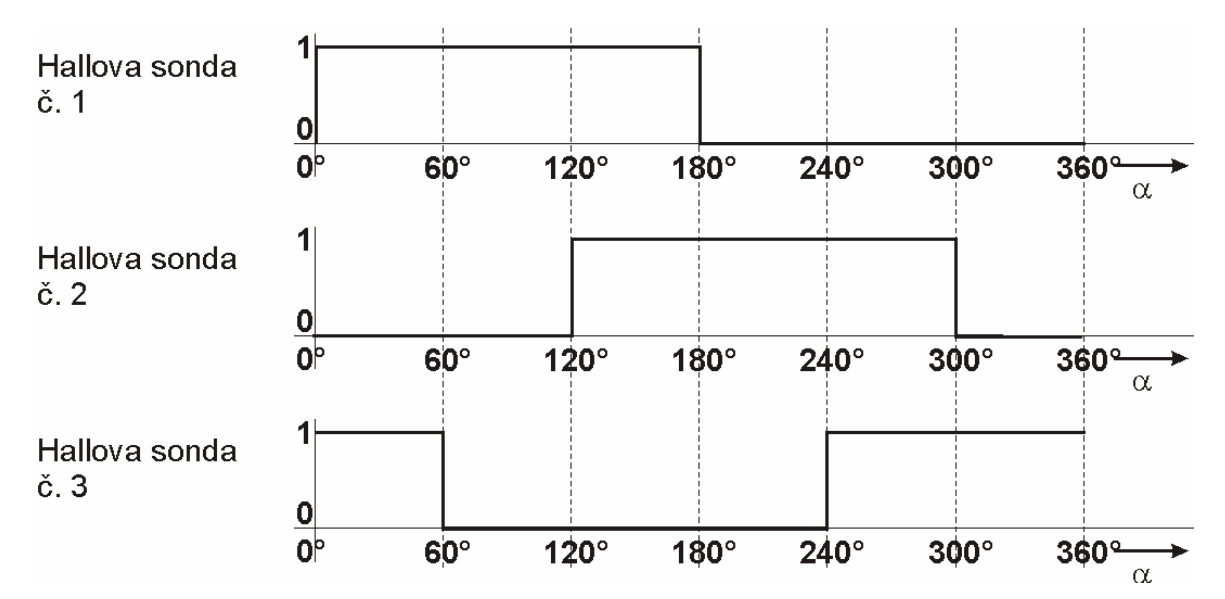

**Obrázek 4.1 – Pr**ů**b**ě**hy signál**ů **ze sníma**č**e se t**ř**emi Hallovými sondami** 

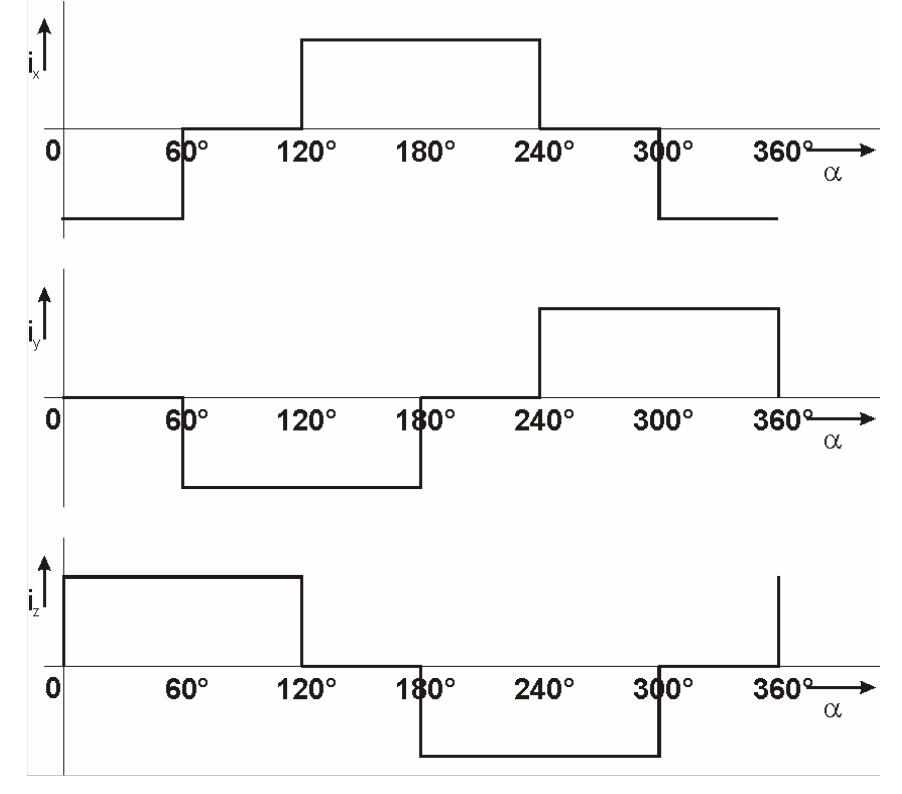

**Obrázek 4.2 – Pr**ů**b**ě**hy fázových proud**ů

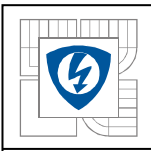

## *4.1.3 Indukované nap*ě*tí a rozložení vinutí*

Při otáčení rotoru stroje s permanentními magnety se ve statorovém vinutí indukuje napětí v souladu s Faradayovým indukčním zákonem. Toto napětí je možné změřit na svorkách stroje za předpokladu, že na odporu a indukčnosti vinutí nevznikají žádné úbytky napětí, a obvodem tedy neprotéká žádný proud.

Pro zjednodušení budeme uvažovat homogenní budicí magnetické pole ve vzduchové mezeře, konstantní velikost magnetické indukce podél pólu a pólové krytí 180°, tedy že mezi magnety sousedních pólů stroje není žádná mezera.

Ve vodiči o délce *l* pohybujícím se rychlostí *v* v homogenním poli o indukci *B* kolmo na směr vektoru magnetické indukce a kolmo na směr pohybu se podle Faradayova zákona indukuje napětí *u*:

$$
u = Blv \tag{1}
$$

Počet vodičů na pól a fázi se značí N a rozumíme tím celkový počet závitů cívky jedné fáze příslušející jednomu pólpáru a zároveň i úsek statorového vinutí o délce rovné délce jednoho pólu rotoru.

Při pohybu rotoru vůči statoru se v závislosti na elektrickém úhlu natočení mění okamžitý počet vodičů nad pólem *n(*α*)*. Aproximací této funkce hladkou křivkou vznikne vztah pro úhlovou hustotu rozložení vodičů vinutí *h(*α*)*:

$$
h(\alpha) = \left| \frac{dn(\alpha)}{d\alpha} \right| \tag{2}
$$

Pohybuje-li se rotor okamžitou rychlostí *v(*α*)* a okamžitý počet vodičů nad pólem je *n(*α*)*, pak tento pól přispívá k indukovanému napětí na úseku vinutí odpovídající délkou jednomu pólpáru:

$$
u_1(\alpha) = Blv(\alpha)n(\alpha) \tag{3}
$$

V tomtéž okamžiku na tomtéž úseku přispívá sousední pól k témuž indukovanému napětí:

$$
u_2(\alpha) = -Blv(\alpha)n(\alpha - 180^\circ) \tag{4}
$$

Opačné znaménko je dáno obrácenou magnetizací druhého pólu. Celkové indukované napětí na daném úseku je tedy součtem dílčích napětí a při uvažování konstantní rychlosti a uvažování dvojnásobného úseku, který odpovídá celému půlpáru, je výsledné indukované napětí:

$$
u_i(\alpha) = 2Blvn(\alpha) - 2Blvn(\alpha - 180^\circ)
$$
\n(5)

Stroj může mít různý počet pólpárů *p* a počet pólů *m = 2p*. Při zapojení jednotlivých vinutí jedné fáze do série se pak v celém vinutí jedné fáze indukuje napětí:

$$
u_{i1}(\alpha) = 2Blvn(\alpha)p - 2Blvn(\alpha - 180^\circ)p = Blvn(\alpha)m - Blvn(\alpha - 180^\circ)m
$$
\n(6)

Při uvažování vztahu:

 $v = \omega \cdot r$  (7)

je indukované napětí jedné fáze:

$$
u_{i1}(\alpha) = B \cdot l \cdot \omega \cdot r \cdot m \cdot [n(\alpha) - n(\alpha - 180^\circ)] \tag{8}
$$

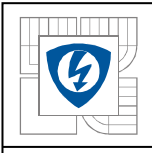

#### ÚSTAV VÝKONOVÉ ELEKTROTECHNIKY A ELEKTRONIKY Fakulta elektrotechniky a komunikačních technologií Vysoké učení technické v Brně

A teoretický průběh indukovaného napětí jedné fáze při rozložení vinutí do jedné drážky na pól a fázi je zobrazeno na Obrázku 4.3 [1].

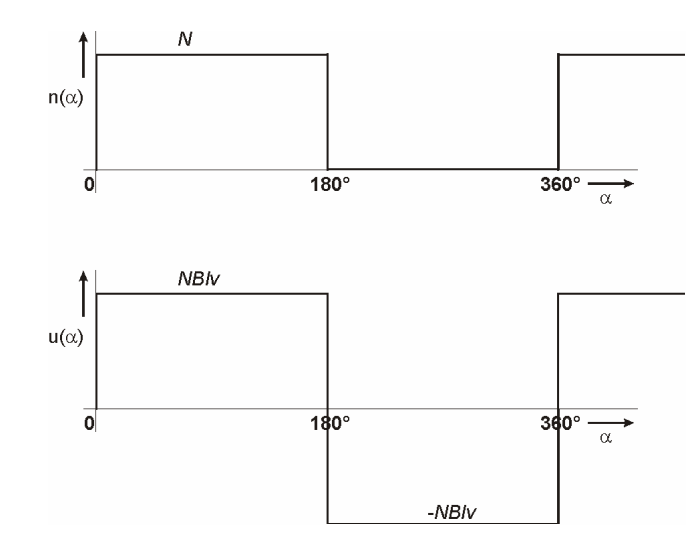

**Obrázek 4.3 – Teoretický pr**ů**b**ě**h funkce n(**α**) a indukovaného nap**ě**tí** 

V tomto případě se však uvažuje, že se pod pólem nachází teoreticky buď všech N vodičů nebo žádný. Uvažujeme teoreticky nekonečně úzkou drážku. V praxi však díky nenulové šířce drážek a zubů a také vlivem rozptylu bude skutečný průběh indukovaného napětí spíše lichoběžníkový se zaoblenými rohy (Obrázek 4.4 – čárkovaný průběh).

Dále je také nutná mezera mezi magnety z důvodu zabránění magnetického zkratu v místě styku sousedících pólů a musí se tedy volit menší pólové krytí. Délka této mezery se volí s ohledem na šířku statorových zubů tak, aby se docílilo minimálního reluktančního momentu stroje. Způsob řízení nám umožňuje zúžit pólové krytí teoreticky ze 180°el. na 120°el. V oblasti, kde je fázový proud nulový, nemá smysl pro celkový výkon i moment stroje, aby bylo nenulové indukované napětí, neboť díky nulovému proudu zde jistě bude nulový okamžitý výkon. Proto je možné pólové krytí zkracovat až do té míry, kdy se pulzy indukovaného napětí zúží na šířku proudových pulzů (Obrázek 4.4 – čerchovaný průběh) [1].

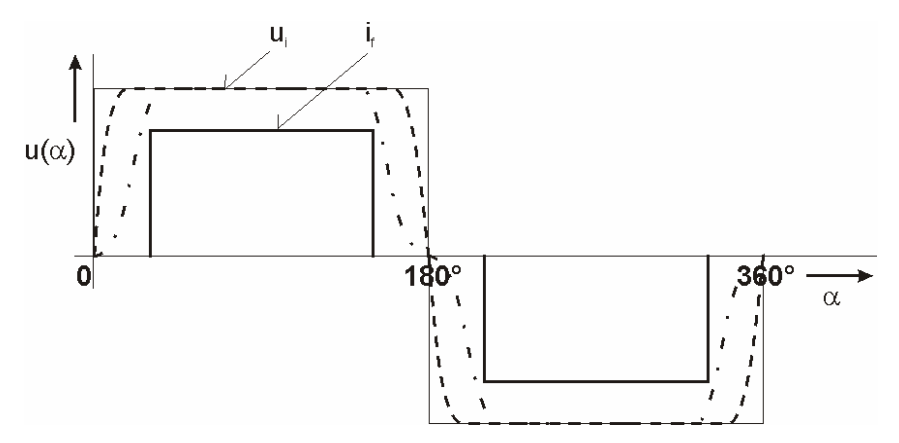

**Obrázek 4.4 – Pr**ů**b**ě**h indukovaného nap**ě**tí a fázového proudu** 

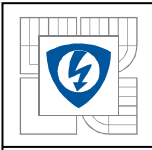

## *4.1.4 Moment a rozložení vinutí*

Při odvozování momentu zde budou opět uvažovány stejné zjednodušující předpoklady jako v předchozí kapitole.

Je li vodič umístěn v homogenním magnetickém poli *B*, pevně spojen s osou otáčení a prochází-li vodičem proud *I*, pak na něj působí síla *F*. V magneticky lineárním prostředí je velikost této síly určena podle Lenzova zákona:

$$
F = BII \tag{9}
$$

Na ose otáčení se projeví tento silový účinek jako moment M:

$$
M = F \cdot r = B \cdot I \cdot l \cdot r \tag{10}
$$

Průchodem proudu vodičem vzniká kolem něj vlastní magnetické pole, které se u elektrických strojů označuje jako reakční. Vložením vodiče s proudem do homogenního magnetického pole se toto pole deformuje a výsledné pole je vytvořeno superpozicí těchto dvou dílčích magnetických polí a není již homogenní. V případě sériově zapojených vodičů cívky, které se okamžitě nacházejí nad jedním pólem *n(*α*)* a jimiž protéká okamžitý proud *i(t,)* je příspěvek od jednoho pólu k momentu vytvářeného tímto úsekem vinutí:

$$
M_1(\alpha) = Bi(t)lm(\alpha) \tag{11}
$$

Sousední pól je magnetován opačně a tak analogicky je jeho příspěvek k tomuto momentu:

$$
M_2(\alpha) = -Bi(t)lm(\alpha - 180^\circ)
$$
\n(12)

Má-li stroj *m* pólů, pak celkový moment vytvářený celým vinutím jedné fáze bude:

$$
M_{L1}(\alpha) = m(M_1(\alpha) + M_2(\alpha)) = Bi(t) \text{lrm}[n(\alpha) - n(\alpha - 180^\circ)] \tag{13}
$$

Pro zajištění chodu stroje musí být fázový proud *i(t)* periodický s časovou periodou danou vztahem:

$$
T = \frac{2\pi}{\omega \cdot p} \tag{14}
$$

Při *k* fázích jsou vinutí jednotlivých fází navzájem pootočena o úhel 360°el./k. Tím jsou posunuty i průběhy jednotlivých fázových proudů o stejný úhel, tedy je mezi nimi časový posuv T/k. Celkový moment stroje je pak dán součtem příspěvků od všech fází. Např. pro nejčastější třífázovou soustavu [1]:

$$
M_{L1}(\alpha) = Bi(t) \text{lrm} \left[ n(\alpha) - n(\alpha - 180^{\circ}) \right] \tag{15}
$$

$$
M_{L2}(\alpha) = Bi(t + \frac{T}{3})lrm[n(\alpha + 120) - n(\alpha - 60^{\circ})]
$$
\n(16)

$$
M_{L3}(\alpha) = Bi(t + \frac{2T}{3})lrm[n(\alpha + 240) - n(\alpha + 60^{\circ})]
$$
\n(17)

$$
M(\alpha) = M_{L1}(\alpha) + M_{L2}(\alpha) + M_{L3}(\alpha) \tag{18}
$$

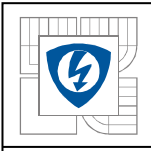

## *4.1.5 Dimenzování vinutí stroje a polovodi*čů *m*ě*ni*č*e*

Vyjádřením poměru indukovaného napětí a úhlové rychlosti z rovnic (8) a (13) dostaneme:

$$
\frac{u_{i1}(\alpha)}{\omega} = \frac{M_{L1}(\alpha)}{i(t)} = B \cdot l \cdot r \cdot m \cdot [n(\alpha) - n(\alpha - 180^\circ)] \tag{19}
$$

Totéž lze napsat pro špičkovou hodnotu indukovaného napětí při maximálních otáčkách a špičkovou hodnotu momentu:

$$
\frac{U_1}{\omega_{\text{max}}} = \frac{M_{L1\text{max}}}{I_{\text{max}}} = B \cdot l \cdot r \cdot m \cdot N \tag{20}
$$

Konstanta *BlrmN* určuje vztah mezi indukovaným napětím a úhlovou rychlostí. Tatáž konstanta však také zároveň určuje vztah mezi momentem a proudem. Proto při zvoleném stejnosměrném napětí meziobvodu měniče pro napájení stroje jsou dány konstantou *BlrmN* maximální otáčky, ale také i poměr momentu a fázového proudu. A také naopak při zvoleném momentu a maximálním proudu je při maximálních otáčkách určena i hodnota stejnosměrného napětí meziobvodu měniče [1].

## *4.2 M*ěř*ení charakteristik EC motoru*

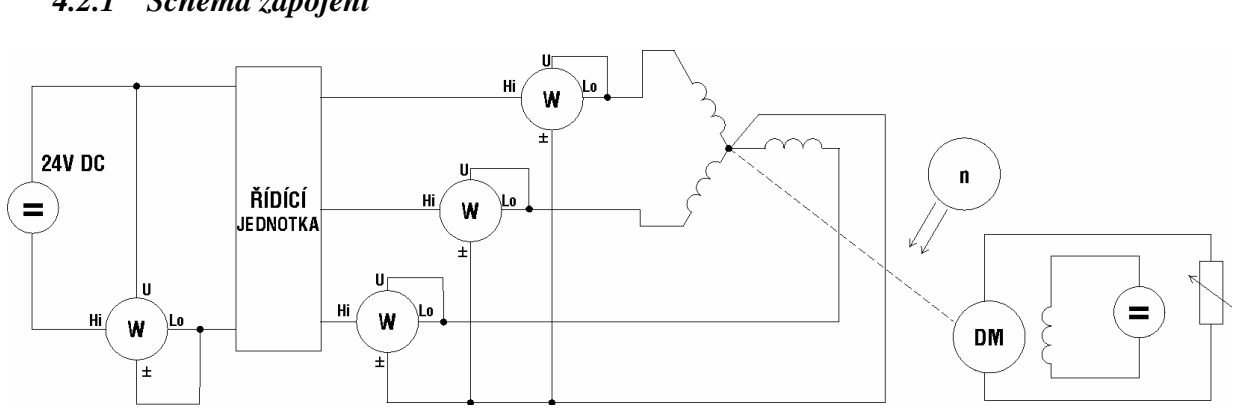

## *4.2.1 Schéma zapojení*

**Obrázek 4.5 – Schéma zapojení m**ěř**ení EC motoru** 

#### *4.2.2 Použité p*ř*ístroje*

SS zdroj Knür – Heinzinger PCYs 24-300 v.č.: 9311015000 otáčkoměr Metrix v.č.: 09091 Proudová čidla LEM Planar Shunt 32 v.č.: U133253, 58, 49, 42 SS zdroj TSZ75 v.č.: 795471756 Wattmetr Yokogawa WT1600s Dynamometr MEZ Náchod + tenzometr INTERFACE SM-25 v.č.: 190959

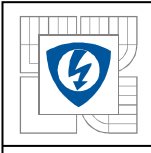

## *4.2.3 M*ěř*ení naprázdno*

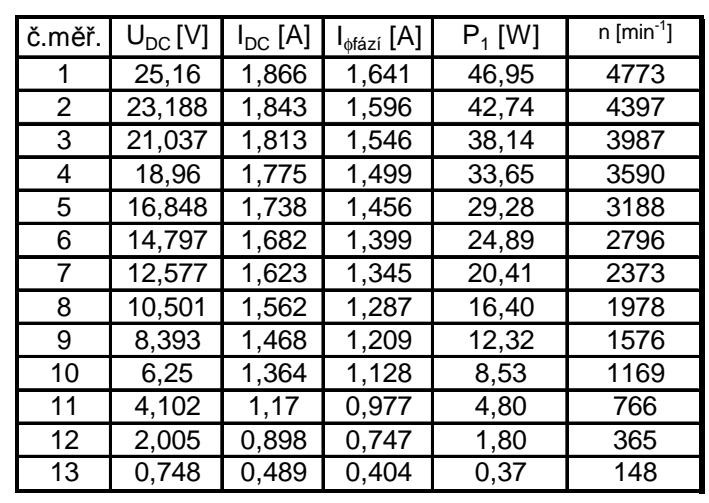

## **Tabulka 4-1 – Hodnoty získané z m**ěř**ení naprázdno**

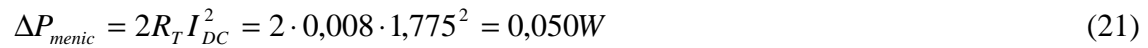

$$
\Delta P_{Cu} = 3RI_{\phi\acute{a}z\acute{t}}^2 = 3.0,027 \cdot 1,499^2 = 0,182W
$$
\n(22)

$$
\Delta P_B = 3R_B I_{\phi \hat{\alpha} z}^2 = 3.0,010 \cdot 1,499^2 = 0,067W \tag{23}
$$

$$
\Delta P_{M+Fe} = P_1 - \Delta P_{menic} - \Delta P_{Cu} - \Delta P_B = 33,65 - 0,050 - 0,182 - 0,067 = 33,343W \tag{24}
$$

Teoreticky vypočtené hodnoty ztrát:

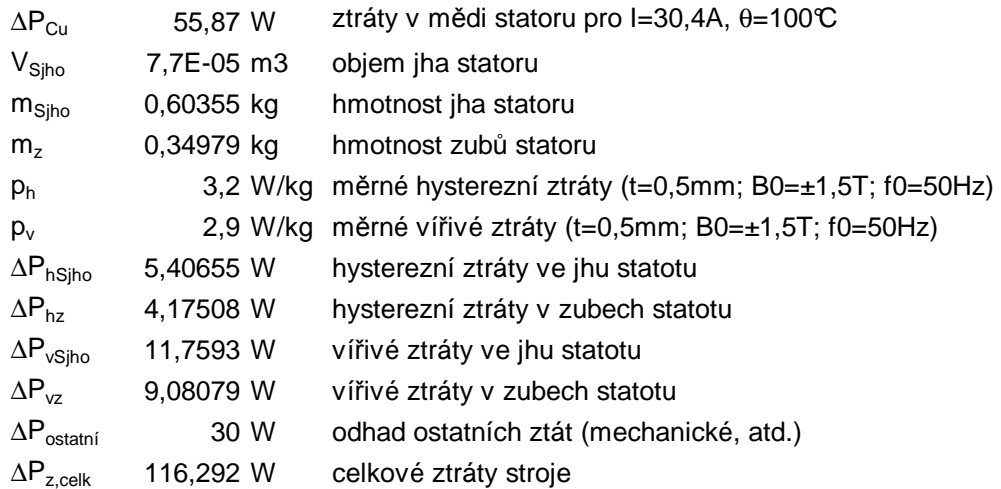

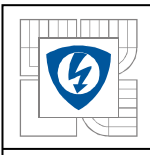

## *4.2.4 M*ěř*ení p*ř*i zatížení*

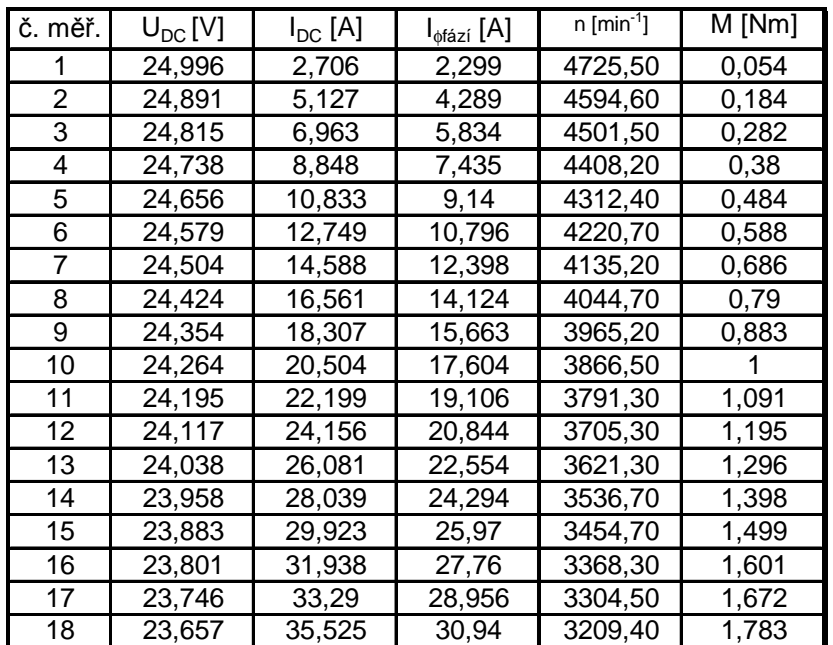

## **Tabulka 4-2 – Hodnoty získané z m**ěř**ení p**ř**i zatížení**

## **Tabulka 4-3 – Hodnoty vypo**č**tené z m**ěř**ení p**ř**i zatížení**

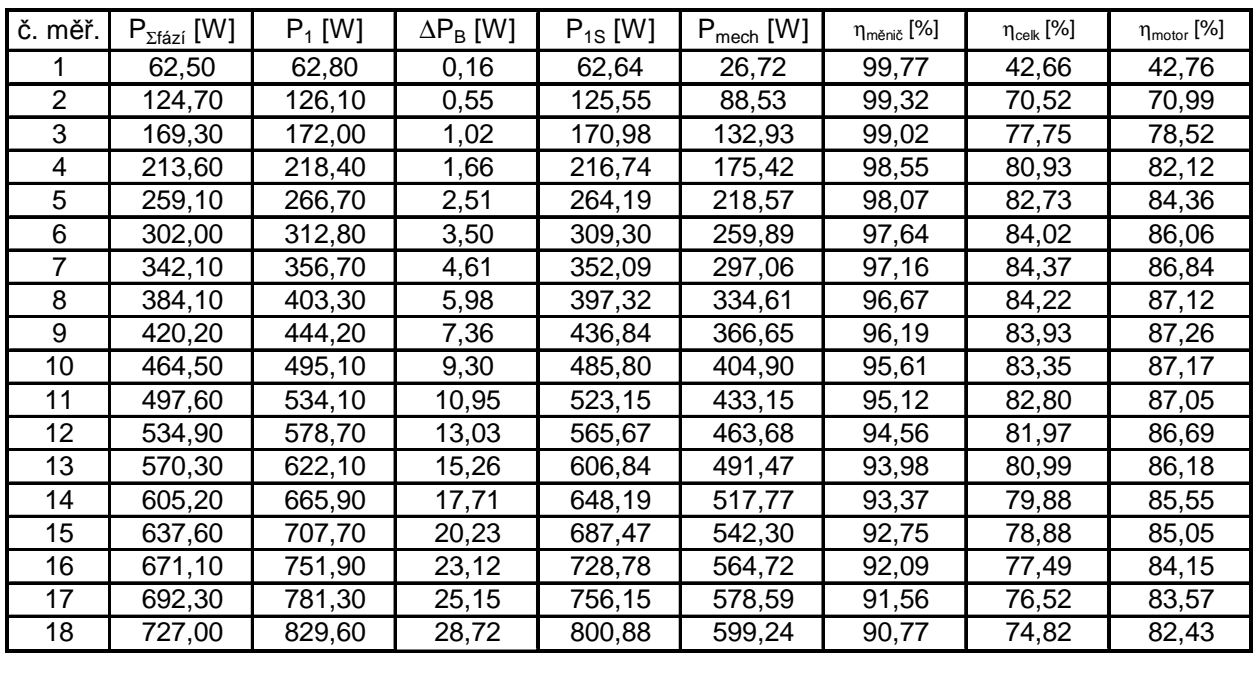

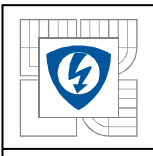

#### ÚSTAV VÝKONOVÉ ELEKTROTECHNIKY A ELEKTRONIKY Fakulta elektrotechniky a komunikačních technologií Vysoké učení technické v Brně

$$
\Delta P_B = 3R_B I_{\text{data}}^2 = 3.0,010 \cdot 27,76^2 = 23,11W \tag{25}
$$

$$
P_{1S} = P_1 - \Delta P_B \tag{26}
$$

$$
P_{mech} = M \cdot \omega = M \cdot \frac{2\pi \cdot n}{60} \tag{27}
$$

$$
\eta_{\text{monic}} = \frac{P_{\Sigma \text{fac}}}{P_{\text{1S}}} \cdot 100 \tag{28}
$$

$$
\eta_{\text{motor}} = \frac{P_{\text{mech}}}{P_{\Sigma \text{fazi}}} \cdot 100 \tag{29}
$$

$$
\eta_{\text{celkova}} = \frac{\eta_{\text{menic}} \cdot \eta_{\text{motor}}}{100} \tag{30}
$$

$$
\Delta P_{\text{monic}} = 2R_{T}I_{\text{DC}}^{2} = 2 \cdot 0.008 \cdot 31.94^{2} = 16.32W
$$
\n(31)

$$
\Delta P_{Cu} = 3RI_{\text{g}\text{\'et}z}^2 = 3.0,027 \cdot 27,76^2 = 62,42W \tag{32}
$$

$$
\Delta P = \Delta P_{\text{monic}} + \Delta P_{\text{Cu}} + \Delta P_{\text{M+Fe}} = 16,32 + 62,42 + 33,34 = 112,08W
$$
\n(33)

#### **Tabulka 4-4 - Porovnání teoreticky vypo**č**tených a nam**ěř**ených hodnot**

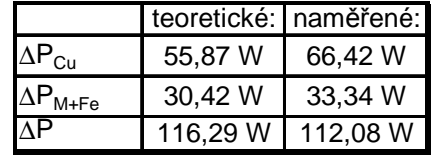

Teoreticky vypočtené hodnoty ztrát se od hodnot naměřených příliš nelišily. Celkové naměřené ztráty jsou dokonce menší než vypočtené, což je způsobené chybějícím ventilátorem a tedy i chybějícími ztrátami ventilačními. Oproti tomu změřené mechanické ztráty a ztráty v železe byly větší. Změřit odděleně ztráty v železe a ztráty mechanické nelze. Naopak nelze přesně teoreticky určit ztráty mechanické. Z těchto dvou důvodů nelze tyto ztráty důsledněji porovnávat. Problém také nastává při porovnávání ztrát vypočtených z rozdílu příkonu a výkonu. Při měření se uplatňují také ztráty na přívodních vodičích, které mohou být až několik wattů. V měniči jsou pak ještě navíc ztráty způsobené průchodem proudu diodou při vypínání.

Ĩ 36

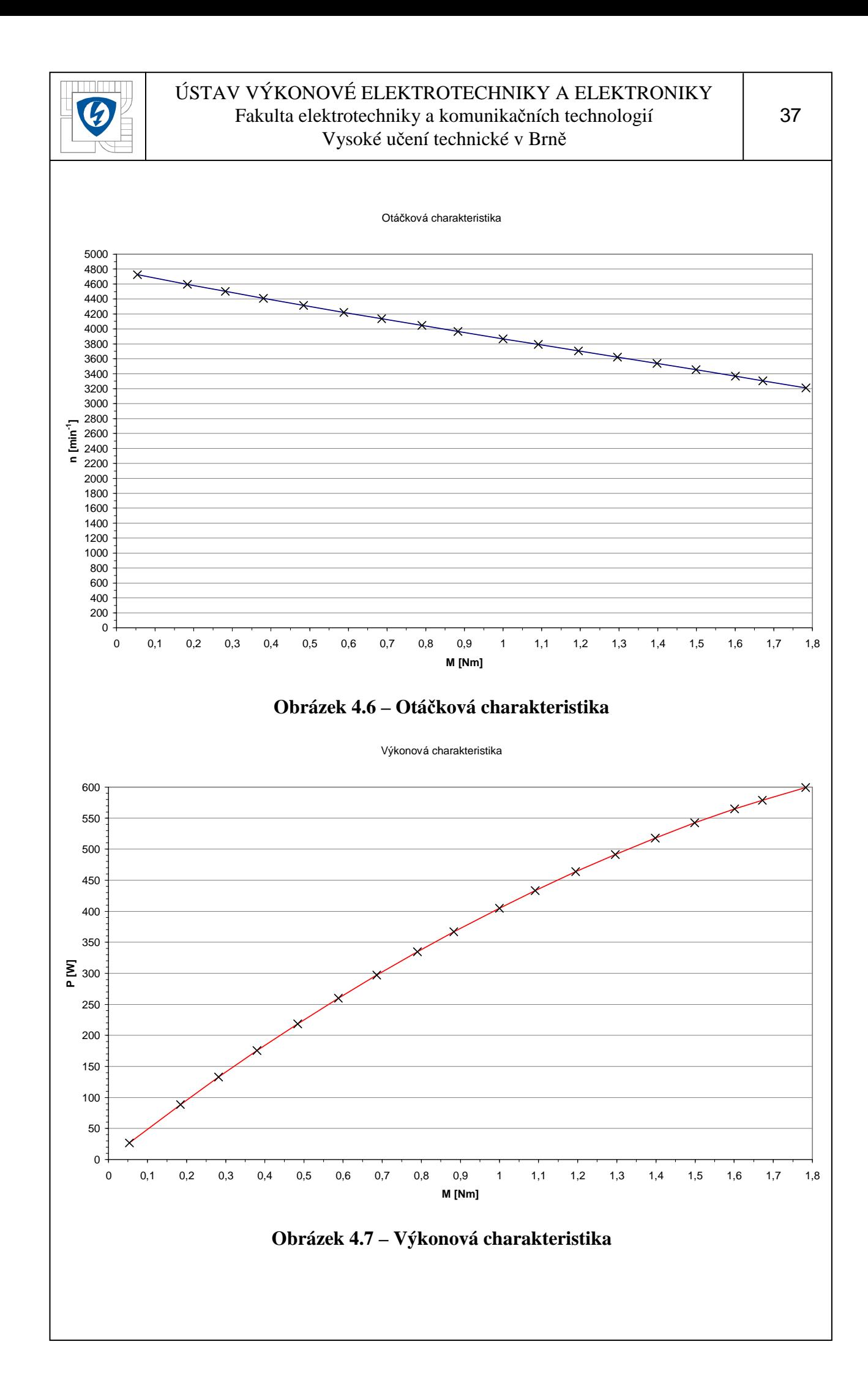

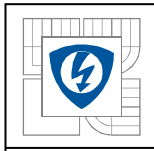

# ÚSTAV VÝKONOVÉ ELEKTROTECHNIKY A ELEKTRONIKY Fakulta elektrotechniky a komunikačních technologií

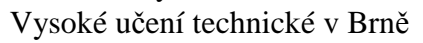

Ĩ 

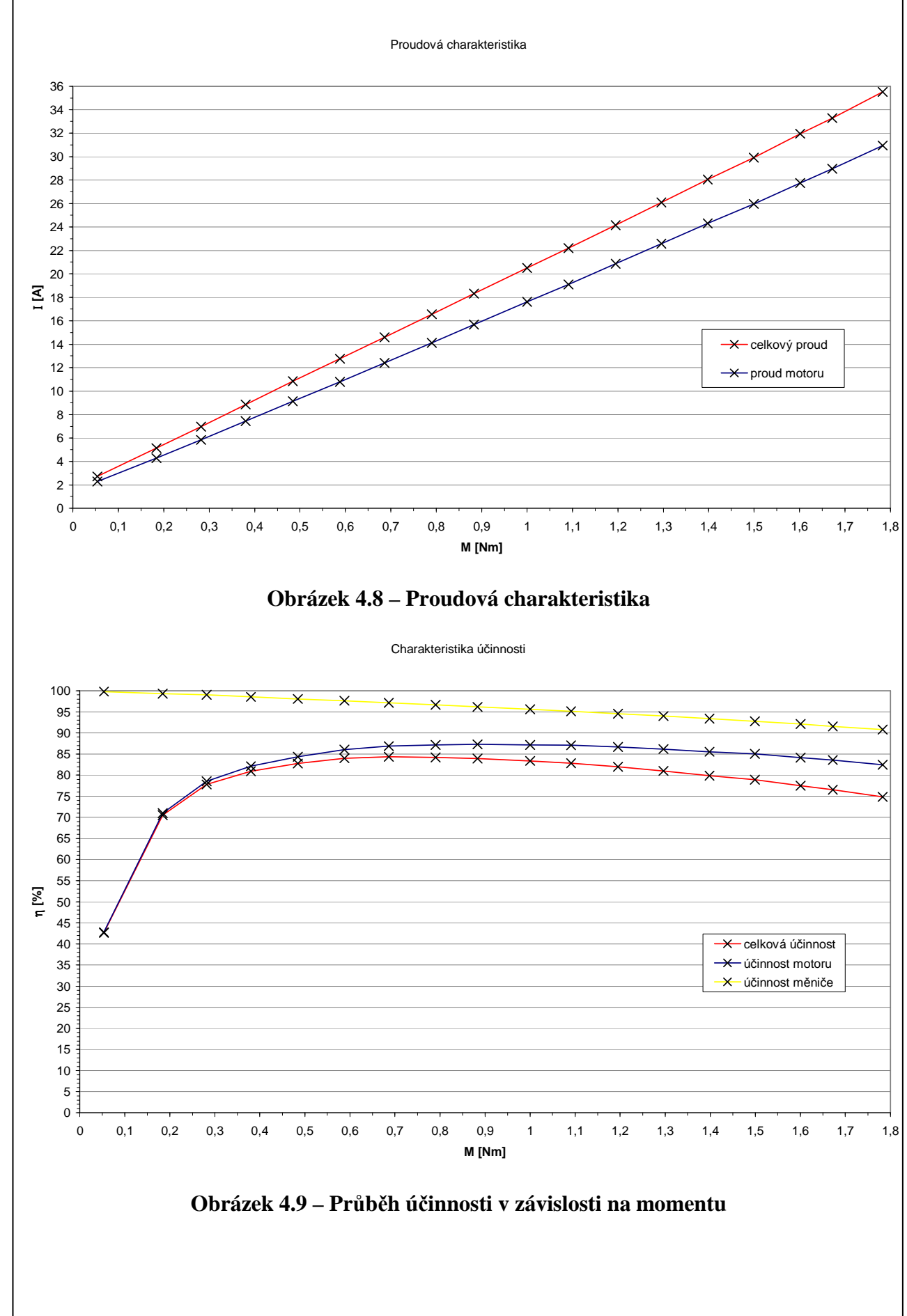

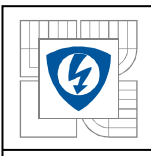

## **Pr**ů**b**ě**hy nap**ě**tí a proud**ů **p**ř**i zatížení M=0,054Nm**

Průběh celkového proudu (Obrázek 4.10), snímaného před měničem, je dán průběhy proudů v jednotlivých postupně spínaných fázích. Tím je dán i rozkmit, který tyto fázové proudy způsobují. Proud zde kmitá mezi 0,7A až 4,7A při téměř nulovém zatížení.

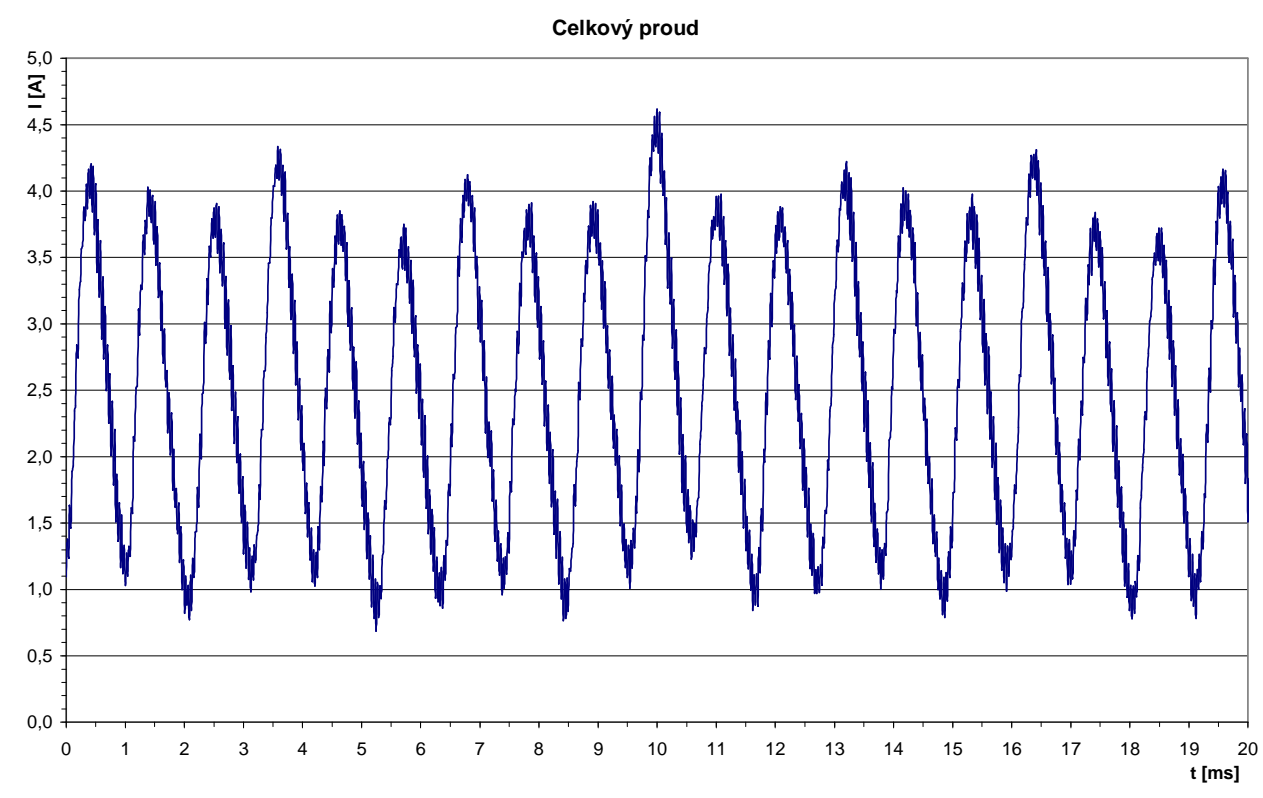

#### **Obrázek 4.10 – Okamžitá hodnota celkového proudu fází Z p**ř**i zatížení M=0,054Nm**

Průběh proudu fází Z je řízen měničem s dobou periody danou vztahem:

$$
T = \frac{1}{f} = \left(\frac{n \cdot p}{60}\right)^{-1} = \left(\frac{4725 \cdot 2}{60}\right)^{-1} = 6{,}35ms
$$
 (34)

Průběh napětí a proudu fázemi je ovlivňován několika faktory. Jednak se na těchto průbězích velikou měrou podílí tvar indukovaného napětí, pak také přechodné děje při spínání, přepínání a vypínání jednotlivých fází, ale také samozřejmě vlastní přechodový děj na indukčnosti příslušné fáze.

Proudové špičky, které zde vznikají, jsou způsobeny jednak indukčností vinutí a také tvarem indukovaného napětí. Při vypnutí fáze indukčnost nedovolí přerušení toku proudu a přes sepnutý tranzistor a nulovou diodu se postupně vybíjí pomocí odporu vinutí. To způsobí napěťovou špičku, která vzniká ve fázi jednak při přepnutí mezi dvěma dalšími fázemi a také při úplném vypnutí fáze. Protože skutečné indukované napětí nemá ideální obdélníkový průběh, ale velice zvlněný spíše lichoběžníkový, neprobíhá nastavené sepnutí fáze při plné velikosti tohoto indukovaného napětí, ale při napětí nižším, což způsobuje proudové špičky při spínání fáze.

Ĩ 39

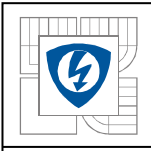

## ÚSTAV VÝKONOVÉ ELEKTROTECHNIKY A ELEKTRONIKY Fakulta elektrotechniky a komunikačních technologií Vysoké učení technické v Brně

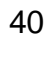

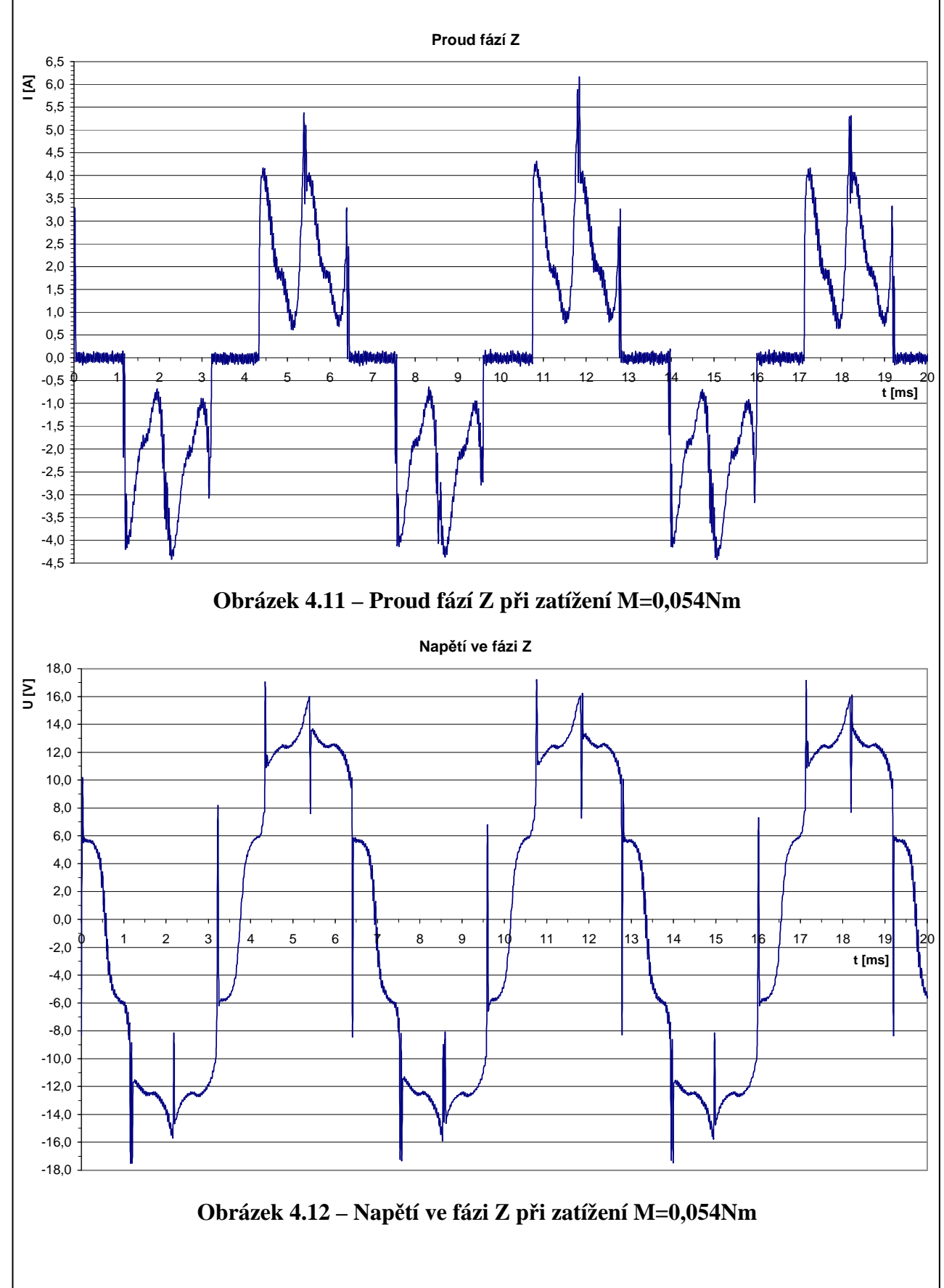

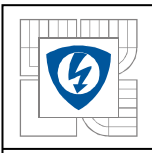

## Průběh celkového proudu při zatížení 1Nm má odlišný tvar oproti průběhu proudu téměř bez zatížení. To je dáno odlišným průběhem jednotlivých fázových proudů. **Celkový proud** 0,0 2,0 4,0 6,0 8,0 10,0 12,0 14,0 16,0 18,0 20,0 22,0 24,0 <u>로</u><br>= <sub>26,0</sub> 28,0 0 1 2 3 4 5 6 7 8 9 10 11 12 13 14 15 16 17 18 19 20 **t [ms]**

#### **Pr**ů**b**ě**hy nap**ě**tí a proud**ů **p**ř**i zatížení M=1,0Nm**

#### **Obrázek 4.13 – Okamžitá hodnota celkového proudu fází Z p**ř**i zatížení M=1,0Nm**

Odlišný průběh fázového proudu oproti průběhu proudu při téměř nulové zátěži souvisí s vyšší hodnotou proudu, který způsobí zpočátku strmější nárůst okamžité hodnoty proudu na indukčnosti. V důsledku předchozího jevu a zároveň současného vypnutí další fáze má pak proudová špička odlišný průběh.

Na průběhu napětí i proudu je vidět, jak se s rostoucím proudem zvyšuje energie akumulovaná v cívce, která se při vypnutí postupně vybíjí. Na průběhu proudu se tento jev projeví delší dobou poklesu proudu na nulu. Na průběhu napětí je toto zřejmější, protože se při odpojení cívky mění polarita napětí ve fázi, a postupným vybíjením klesá napětí zpět k nule. Po ukončení tohoto děje se napětí vrací na velikost indukovaného napětí v cívce.

Tvarově podobný průběh má pak napětí i proud při jmenovitém zatížení 1,6 Nm. Hodnoty proudu jsou samozřejmě vyšší, což odpovídá i vyššímu zátěžnému momentu.

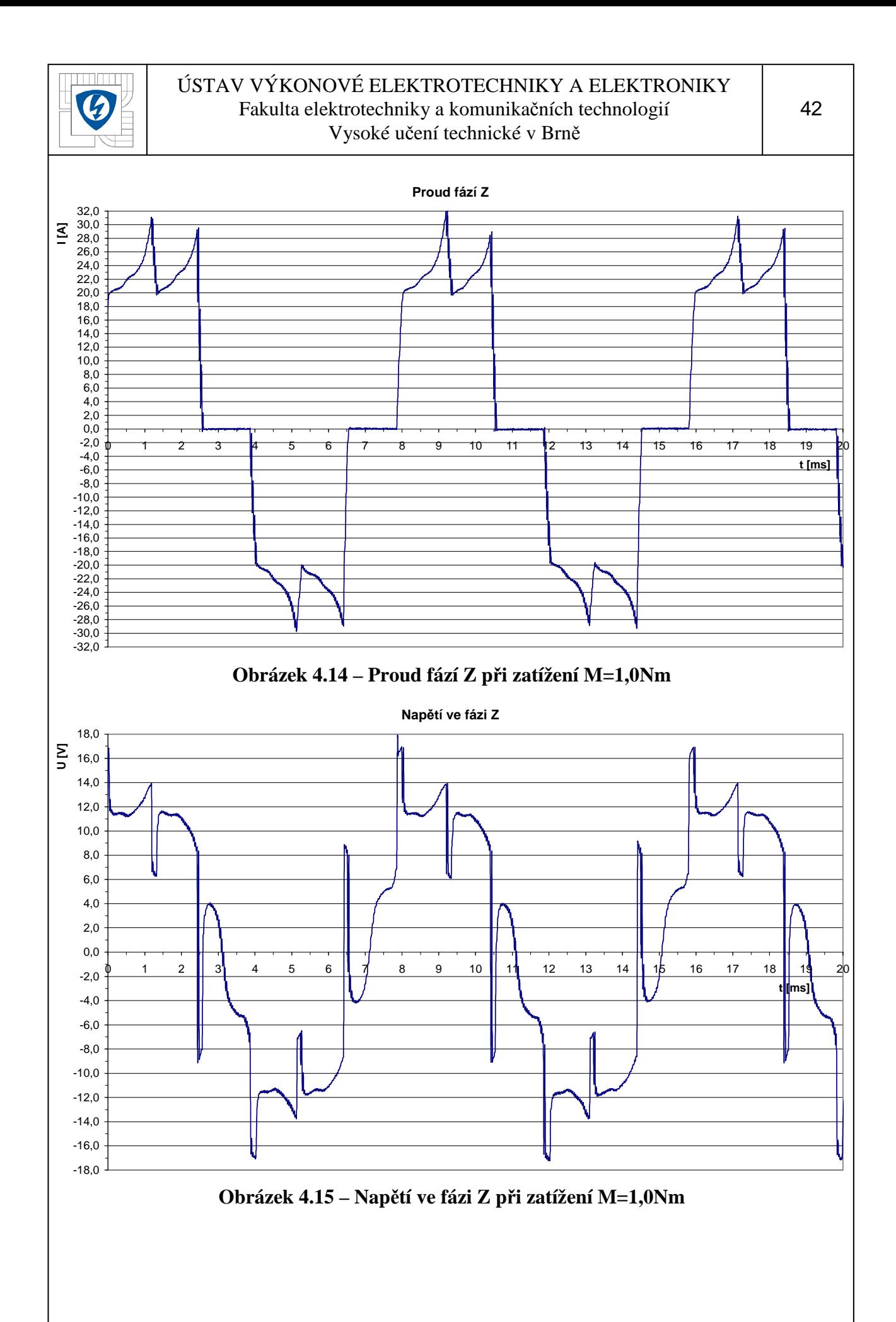

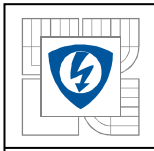

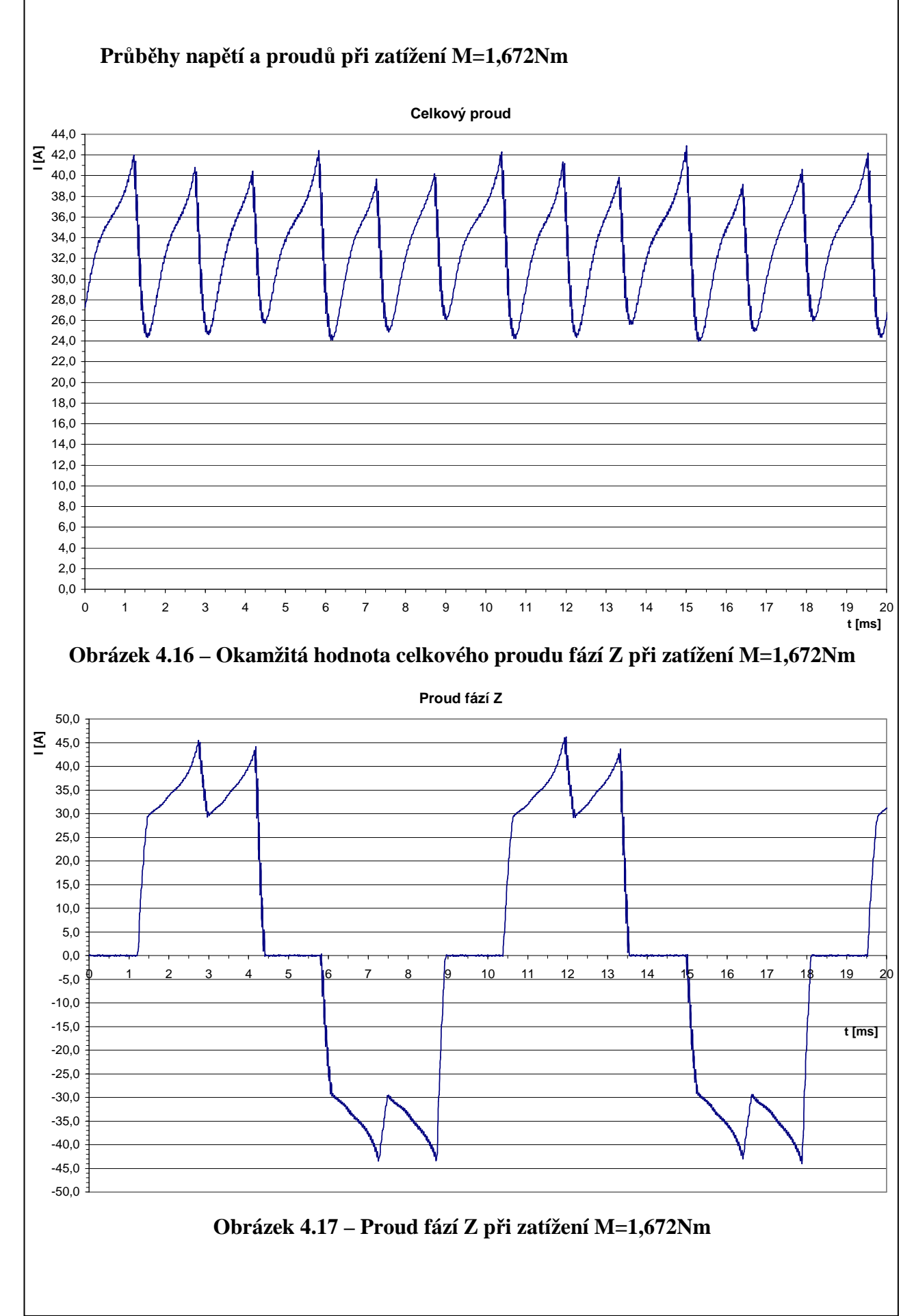

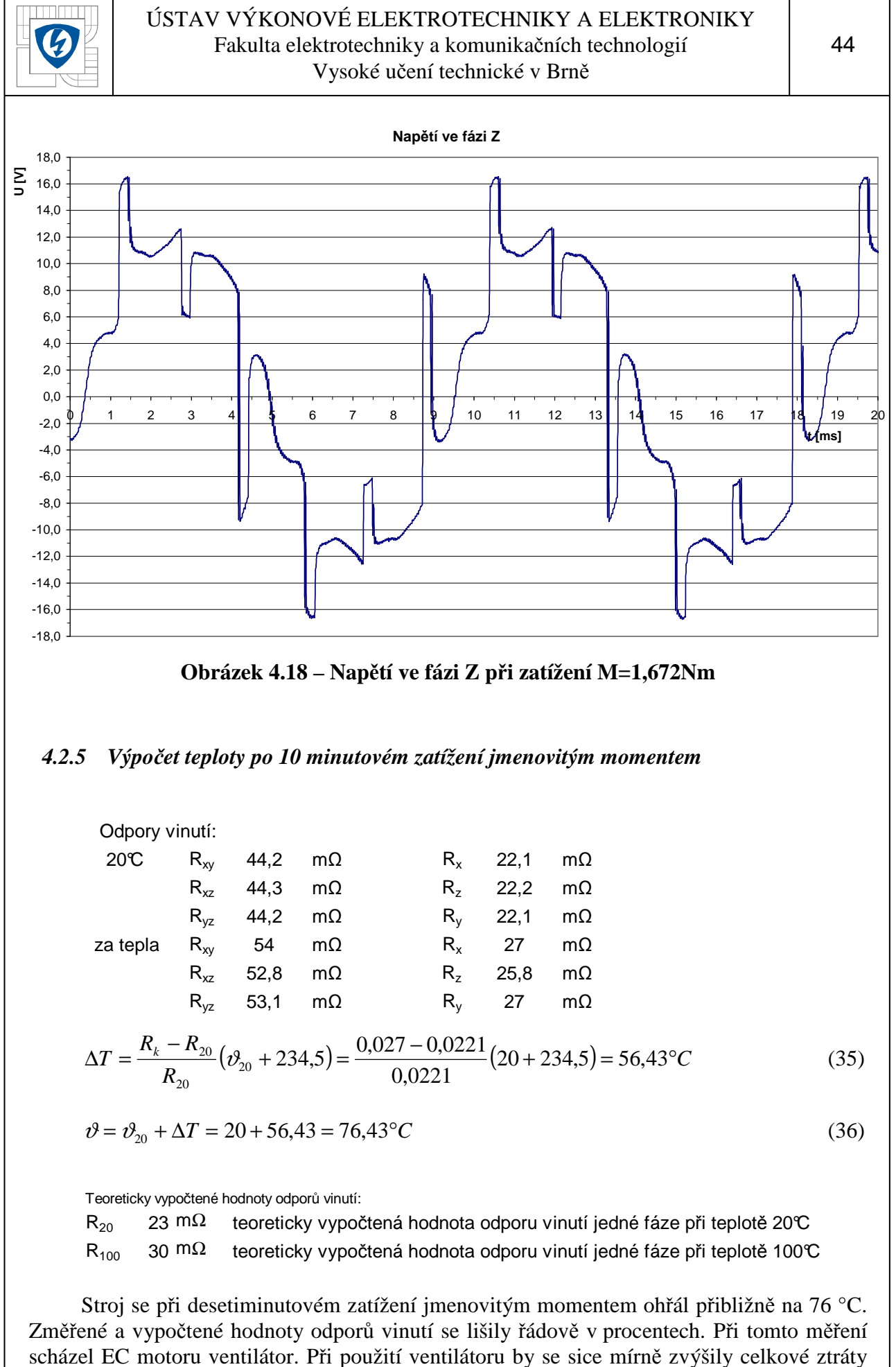

stroje, ale snížilo by se tepelné namáhání jeho jednotlivých částí.

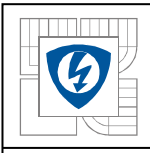

## *4.3 Animace EC motoru*

#### *4.3.1 P*ř*íprava modelu k animaci*

Model tohoto EC motoru byl vytvořen v systému SolidWorks a proto musel být vyexportován do formátu kompatibilního se systémem Autodesk Inventor. Přímý export není podporován ani jedním systémem, musel se tedy zvolit neutrální přenosový formát, který je možné použít pro export v SolidWorks a zároveň pro import v Autodesk Inventor. K tomuto účelu je možné použít datové formáty IGES a STEP.

Formát STEP je schopen přenést komplexní návrhová data a generovat skutečné objemové těleso. Historii tvorby modelu však není schopen zachovat, stejně jako většina ostatních přenosových formátů. Tento formát je normalizován normou ISO a stále vyvíjen a zdokonalován.

Formát IGES patří mezi nejstarší přenosové formáty. Je použitelný pro 2D výkresová data, ale i pro 3D modely těles. Přenos 3D modelů je však omezen pouze na 3D model složený z ploch a nelze tedy přenášet kompletní objemový model. Mimo ztráty vnitřní topologie je tu také možnost ztráty spojitosti a návaznosti ploch tvořících povrch modelu a tím i nutnost při načtení tělesa jej dále upravovat.

#### *4.3.2 Import dat pomocí formátu IGES*

Celý model byl ze systému SolidWorks vyexportován do formátu IGES a vložen do systému Autodesk Inventor. Nevýhody tohoto formátu se ihned projevily ve formě nutnosti převedení drátového modelu na plochy. To je možné řešit sešitím jednotlivých součástí nebo vhodným nastavením parametrů importu tohoto typu souboru. Všechny součásti se tedy podařilo se správným nastavením naimportovat bez problému, až na model ventilátoru. U něho nebyla nejspíš jedna z entit uzavřená a nemohla se tak vytvořit plocha a nebylo možné tento model správně převést. Musel být tedy znovu vyexportován, tentokráte ve formátu STEP a v něm pak vložen již bez komplikací do celé sestavy EC motoru v systému Autodesk Inventor.

#### *4.3.3 Koncepce animace*

Celá animace by měla sledovat reálný technologický proces výroby EC motoru s omezením daným namodelovanými prvky. Animace začíná pohledem na rotorové plechy, které jsou již sestaveny, a pouze se do nich umístí nýty. Do tohoto celku jsou pak umístěny izolace jednotlivých drážek. Správně by mělo nyní probíhat navíjení statorového vinutí, ale protože je zde vinutí zobrazeno jako celek, je neideálnější způsob zobrazení vzniku vinutí pomocí postupného zviditelnění. Nyní je ještě třeba umístit uzávěry drážek a statorová část je kompletně složená.

Záběr se přemístí na rotorový paket, kde proběhne umístění magnetů. Dále se záběr posune na rotorovou hřídel, kde se postupně umístí všechny následující komponenty. Jako první se nasune na hřídel paket s magnety a dále pak obě ložiska. Pro větší názornost se celý rotor otočí několikrát kolem vlastní osy.

Následuje záběr na kompletaci celého motoru z kostry, statoru, rotoru, ventilátoru, ložiskových štítů, krytu ventilátoru a šroubů. Po zkompletování celého motoru se zprůhlední jeho části, které nerotují, a rotor s ventilátorem se roztočí.

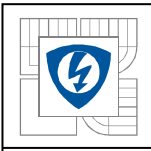

## *4.3.4 Tvorba animace statoru*

Pomocí funkce *Útlum* jsou všechny komponenty zprůhledněny ihned na začátku animace. Je jim nastavena hodnota útlumu na 0%. Pouze svazku se statorovými plechy je ponechána 100% hodnota útlumu, tedy je viditelný. Je také vysunut o 500 mm vpřed z kostry, aby bylo možné provést sesazení statorové části mimo kostru a celý stator pak umístit ve fázi kompletace motoru do kostry. Záběr je nyní na samostatný svazek statorových plechů, do kterých se zasouvají nýty, a probíhá snýtování celého svazku. Do snýtovaného svazku rotorových plechů jsou dále vloženy izolace drážky.

Hodnota útlumu jednotlivých komponent se mění podle nutnosti jejich zobrazení. Tedy, pokud mají být do statorového svazku zasunuty nýty, musí být jejich hodnota útlumu, nejlépe skokově, nastavena na 100% dříve, než dojde k jejich umístění do svazku nebo než se objeví v záběru. Jinak je tomu u rotorového vinutí, které se ve skutečnosti navíjí na rotorový svazek, a proto proběhne zobrazení tohoto technologického procesu jako postupné zviditelnění celého vinutí. Vinutí se umístí do svazku již s izolacemi drážek, avšak hodnota jeho útlumu bude stále 0%. Teprve po umístění izolace se tato hodnota postupně zvýší na 100%.

Je-li vinutí založeno v drážkách, zbývá již jen umístit uzávěry drážek, které se opět zviditelní a zasunou se do drážek statoru. Tím je animace statorové části kompletní a kamera se může přesunout na záběr skládání rotorové části motoru.

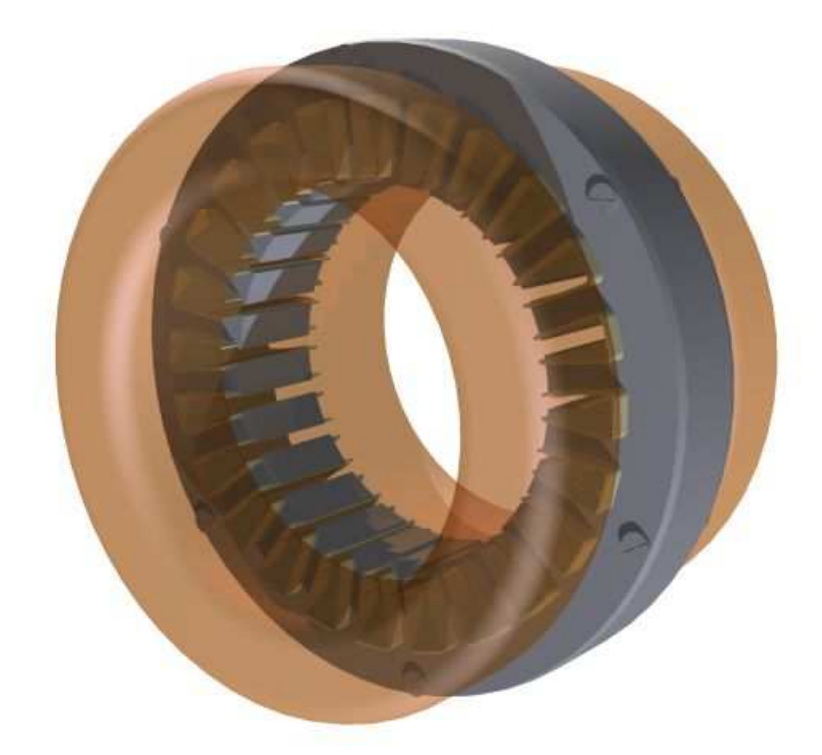

**Obrázek 4.19 – Zobrazování vinutí statoru** 

## *4.3.5 Tvorba animace rotoru*

Celá sestava rotoru byla opět vysunuta z kostry o 500 mm dozadu. Komponenty rotoru se opět zobrazují (nastavení útlumu na 100%) přesně podle potřeby, tak aby byly v záběru vždy viditelné. Nejprve je záběr na rotorové jho, kam jsou umístěny jednotlivé magnety. Komponenty magnetů byly nejprve posunuty o 300 mm ve směru kolmém na osu jha tak, aby se dostaly mimo záběr kamery. Následně jsou pak při hodnotě útlumu 100% umístěny na jho rotoru.

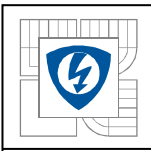

#### ÚSTAV VÝKONOVÉ ELEKTROTECHNIKY A ELEKTRONIKY Fakulta elektrotechniky a komunikačních technologií Vysoké učení technické v Brně

Po dokončení umisťování magnetů dojde k zobrazení hřídele a přesunutí záběru na hřídel. Na ni se pak nasouvá jho i s magnety. Po umístění jha se na hřídel nasunou postupně obě ložiska, která byla opět nejprve umístěna mimo záběr. Po umístění všech rotorových komponent se celý rotor dvakrát otočí. Protože je celý rotor složen z jednotlivých komponent, které mohou mít různou orientaci poziční trojice, určující počátek a orientaci jednotlivých os, je nutné toto otáčení provést pro každou komponentu zvlášť. Zejména je důležité pohlídat si směr otáčení právě z důvodu rozdílné orientace poziční trojice. Také nastavení otočení o 720° není možné provést přímo v okně pro nastavení pohybu. Je nutné nastavit otočení menší než 360° a poté přímo v okně *Animovat komponenty* změnit velikost tohoto otočení nebo jednoduše nastavit počet otočení v kolonce *Rotace*.

Po tomto otočení se záběr přesune na kostru motoru, kde proběhne postupné složení motoru z rotoru, statoru a ostatních komponent.

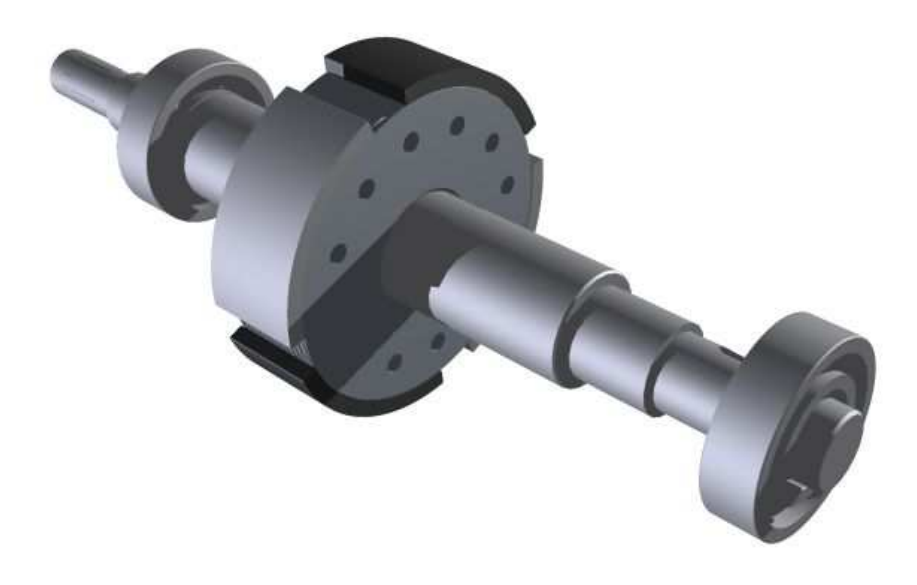

**Obrázek 4.20 – Umis**ť**ování ložiska na h**ř**ídel** 

#### *4.3.6 Tvorba animace kompletace motoru*

Po přesunutí kamery do zvoleného záběru dojde ke vsunutí statoru do kostry motoru. Kamera pak provede pohyb pro zobrazení vsunutí rotoru. Dojde k umístění rotoru a zároveň se přesunou mimo záběr doposud neviditelné ložiskové štíty, šrouby, ventilátor a kryt ventilátoru. Opět se kamera přesune do nové pozice, z které je dobře vidět sesazení ložiskových štítů a kostry se statorem a rotorem.

Ložiskové štíty dosednou na kostru a po nasazení podložek pro šrouby dojde k zasunutí a posléze i zašroubování šroubů. Pohyb šroubů při šroubování, tedy pohyb přímý s rotací, byl proveden pro každý šroub zvlášť z již dříve popsaných důvodů. Důležité také bylo nastavit nejprve časové rozpětí animace, protože při překrytí animace jedné komponenty nebylo možné provést rotaci a přímý pohyb zároveň.

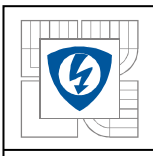

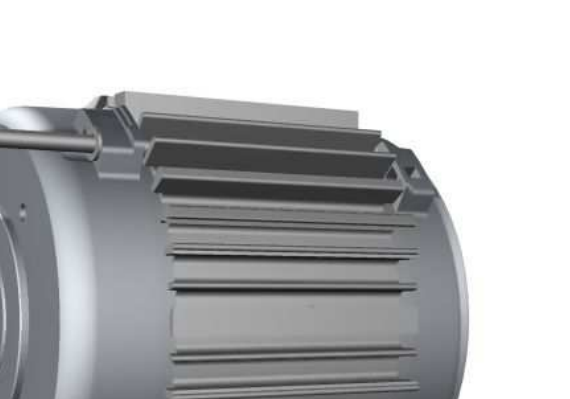

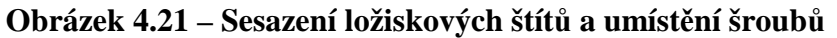

Kamera se opět pro názornost několikrát přesune. Nejprve je vytvořen pohled na zasouvající se šrouby, poté pokračuje okolo motoru, až se zastaví na pozici, kde bude probíhat montáž ventilátoru. Ten je umístěn mimo záběr a při ukončení pohybu kamery dojde k jeho zviditelnění a pohybu na příslušné místo na hřídel. Ventilátor je pak zabezpečen zajišťovacím kroužkem, jehož umístění proběhne po nasazení ventilátoru. Dále zbývá jen nasadit kryt ventilátoru stejným způsobem jako předchozí komponenty.

Tento kryt je uchycen ke kostře stroje pomocí čtyř šroubků. Ty je nutné umístit mimo záběr a po dosednutí krytu je zašroubovat na svá místa. Pohyb se v tomto případě provádí podobně jako při pohybu šroubů držících ložiskové štíty.

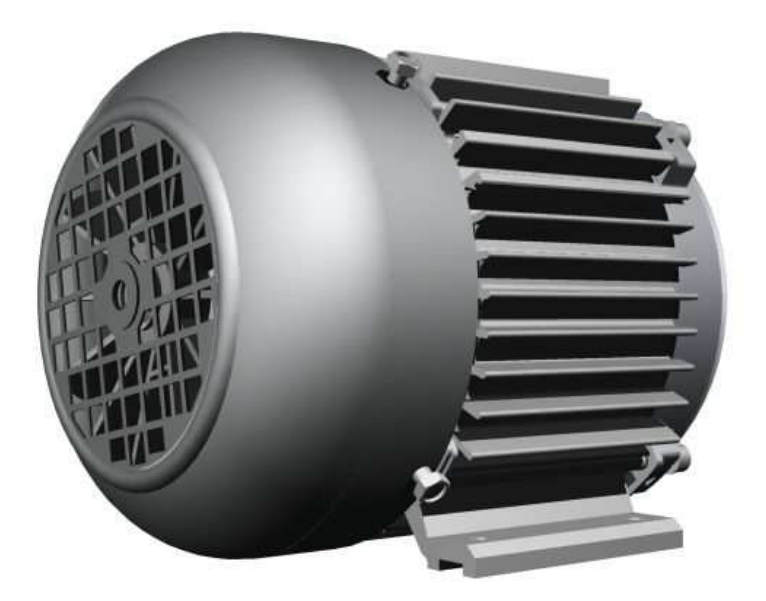

**Obrázek 4.22 – Nasazení krytu ventilátoru a jeho uchycení šrouby** 

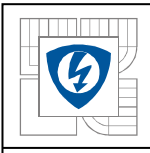

Na závěr celé animace, po úplném složení celého motoru, se začne rotor otáčet. Rotační pohyb je opět generován pro každý prvek zvlášť vzhledem k možnosti různě definovaných pozičních trojic. Dojde také ke zprůhlednění pomocí funkce *Útlum*, kde se nastaví hodnota 50%. Pouze komponenty rotoru a statoru budou plně viditelné, což umožní pohled dovnitř motoru při otáčení.

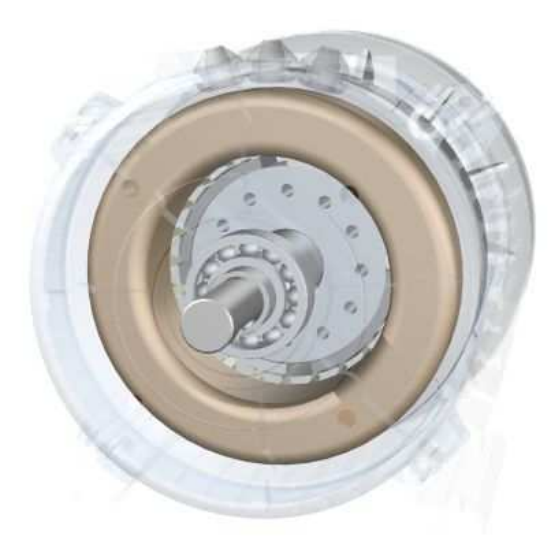

**Obrázek 4.23 – Zpr**ů**hledn**ě**ný pláš**ť **motoru p**ř**i záv**ě**re**č**ném otá**č**ení rotoru** 

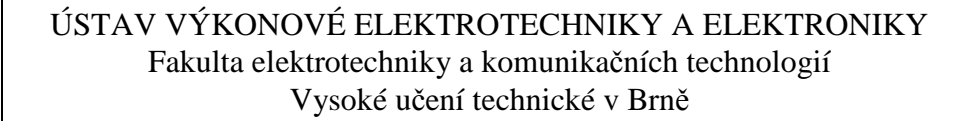

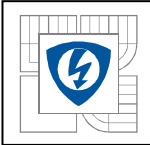

## *5. ZÁV*Ě*R*

Inventor Studio není nijak silný animační nástroj, avšak k vytvoření zajímavé plnohodnotné animace je zcela postačující. *Studio* je součástí programu Autodesk Inventor Professional 2008, což je nesmírná výhoda, protože uživatel nemusí data exportovat a hledat jiný animační program. Přesněji je vytvořená animace součástí souboru sestavy a přístup k ní je tedy velice jednoduchý.

Ukázkový příklad, který je vytvořen jako názorná ukázka některých možností Inventor Studia, může zároveň sloužit i k vyzkoušení těchto funkcí. V prohlížeči sestavy jsou k dispozici dvě *Animace* - s názvem "Originál", která je již vytvořená a slouží jako vzor, a s názvem "Zkouška", která je prázdná a poskytuje uživateli volný prostor ke zkoušení všech možností animování. Výhodné je zejména spojení tohoto textu s tímto souborem "Studio.iam". Celý postup ukázkové animace je v tomto textu popsán a to, zda uživatel postupuje správně, může sám kontrolovat přepínáním mezi animacemi "Zkouška" a "Originál".

Praktické využití Inventor Studia je zde prezentováno na modelu formy pro výrobu ložiskových štítů pro jednofázové asynchronní motory firmy ATAS. K animaci bylo zvoleno právě Inventor Studio, které svými možnostmi dostatečně pokrývá potřeby pro tento typ animace. Jeho ovládání je víceméně intuitivní a jeho nástroje jsou k těmto účelům postačující. Oproti dřívějším možnostem animace ve formě prezentace se Inventor Studio jeví ideálním animačním nástrojem pro potřeby konstruktérů.

Měření EC motoru, tedy zejména vyhodnocování tohoto měření bylo velice zajímavé. Z hlediska porovnání teoreticky uvažovaných a naměřených ztrát bylo těžké najít ztráty, které je možné spočítat a zároveň i změřit. Některé naměřené dílčí ztráty byly větší než spočtené, jiné menší. Vždy to však bylo v řádu procent a je tedy možné říci, že se teoreticky uvažované ztráty od naměřených ztrát příliš neliší. Účinnost motoru η*=84%* při jmenovitých otáčkách není u EC motoru nijak nezvyklá.

Animace EC motoru byla stejně zajímavá jako jeho měření. Inventor Studio je díky časové ose a ostatním vhodně voleným nástrojům animace v jistém směru velmi silná aplikace. Zejména vhodně zvolená složitost jednotlivých nástrojů a snadná práce s časovou osou usnadňuje konstruktérovi jeho práci při tvorbě animace. Dává mu tím i nadmíru volnosti, co se kreativity týče. Avšak i tak je vhodné při animaci dodržovat jakési zavedené zvyklosti a zejména dbát na správný technologický postup, ať už při sestavování tohoto EC motoru z jeho jednotlivých komponent nebo při jiných animacích.

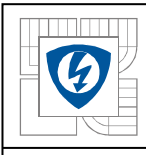

# *6. P*Ř*ÍLOHY*

## *6.1 Seznam obrázk*ů

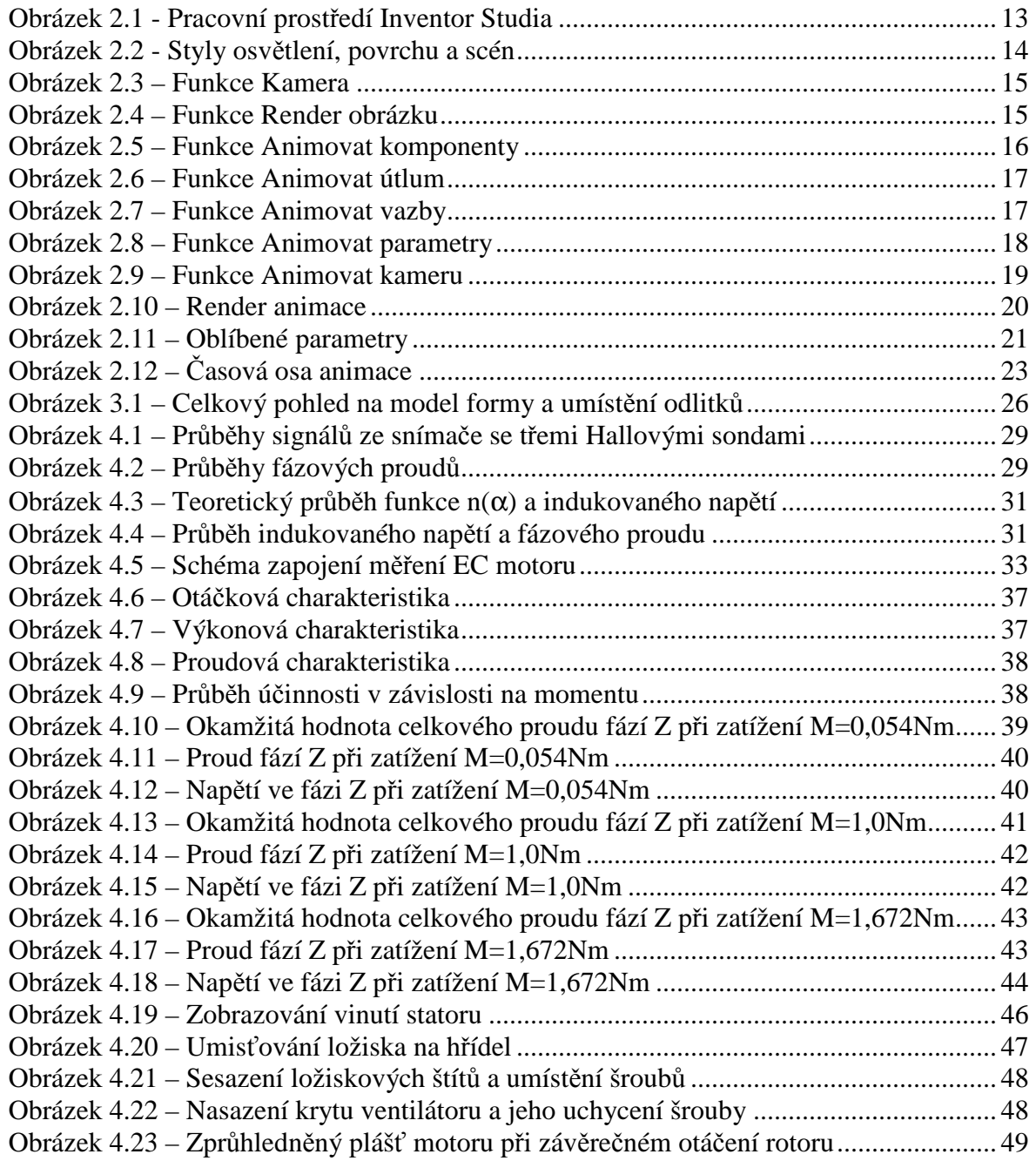

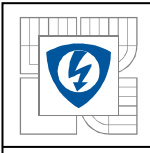

## *6.2 Seznam symbol*ů

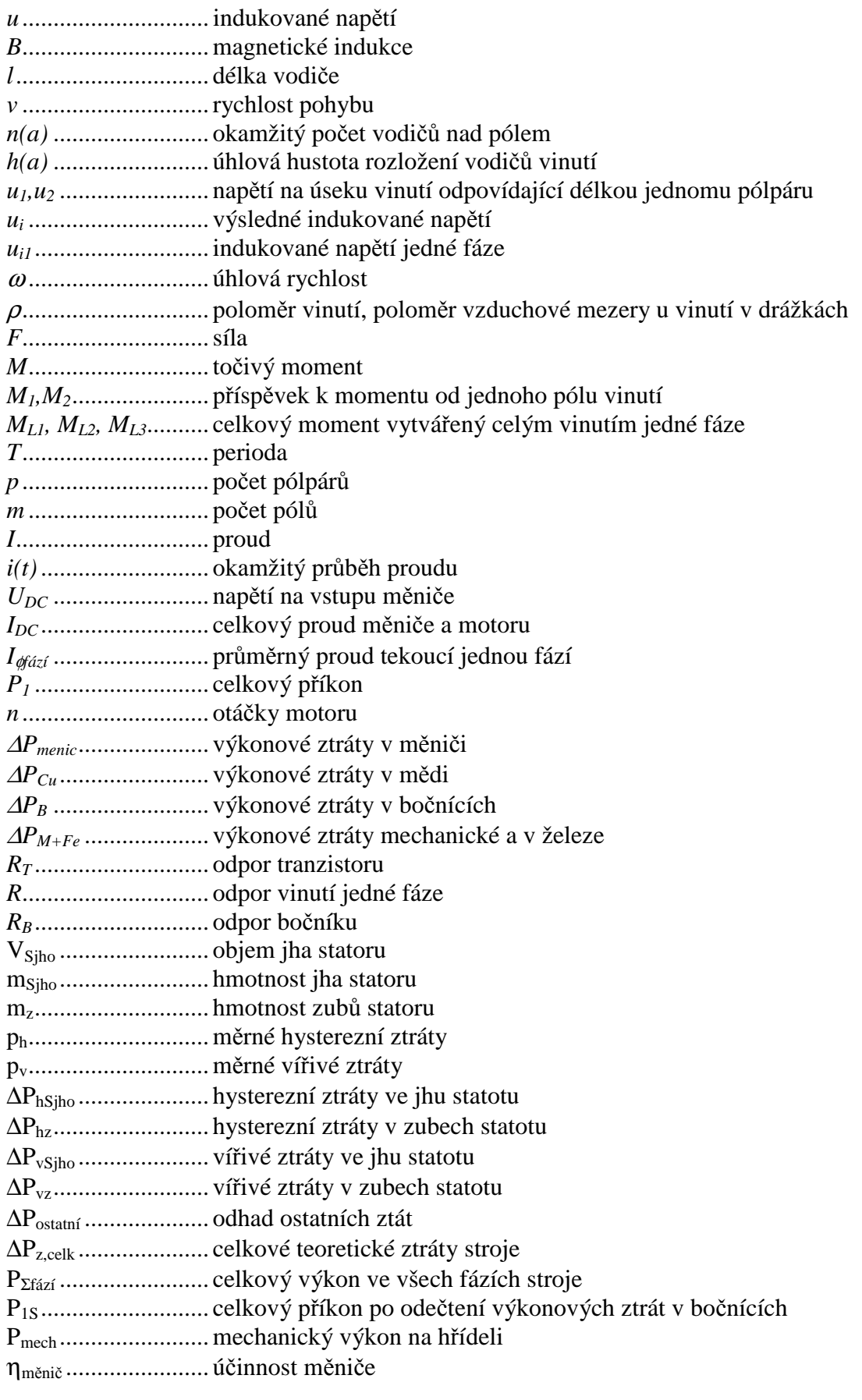

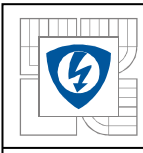

#### ÚSTAV VÝKONOVÉ ELEKTROTECHNIKY A ELEKTRONIKY Fakulta elektrotechniky a komunikačních technologií Vysoké učení technické v Brně

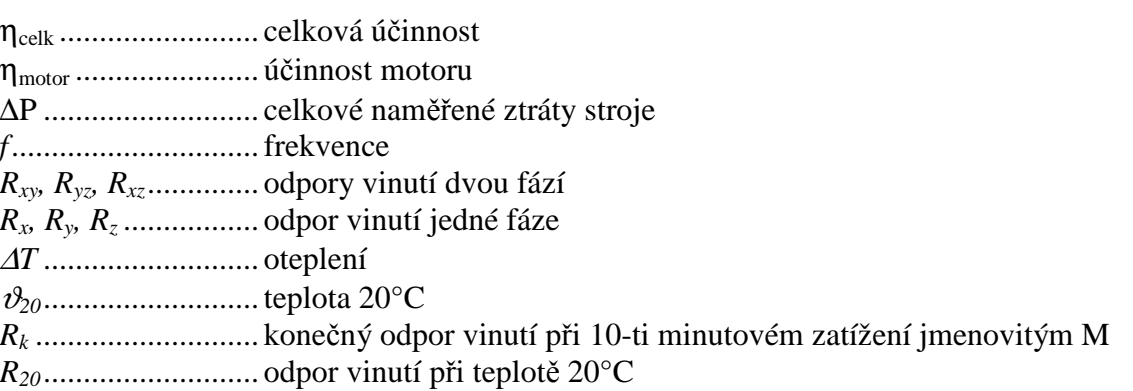

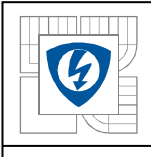

## *6.3 Literatura*

- [1] Ing. Pavel Vorel, Ph.D, *Synchronní stroje s permanentními magnety*, Akademické nakladatelství CERM, s.r.o. Brno, 2005
- [2] Doc. Ing. Josef Koláčný, CSc., *Elektrické mikropohony*, elektronická skripta VUT
- [3] [on-line], [cit. 2007-04-22] http://www.autodeskclub.cz
- [4] [on-line], [cit. 2007-04-22] http://www.autodesk.com
- [5] [on-line], [cit. 2008-03-01] http://www.designtech.cz
- [6] [on-line], [cit. 2008-03-01] http://www.odbornecasopisy.cz